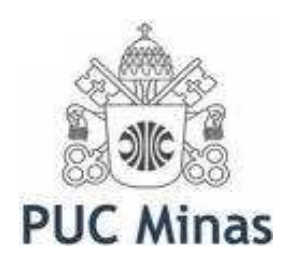

Programa de Pós Graduação em Ensino de Ciências e Matemática

# ROTEIRO DE ATIVIDADES

## **Simulações Computacionais Como Ferramenta Auxiliar ao Ensino de Conceitos Básicos de Eletromagnetismo**

Josué Antunes de Macêdo Adriana Gomes Dickman

Belo Horizonte, 2009

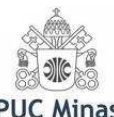

#### **APRESENTAÇÃO**

Caro colega professor,

Temos o prazer de lhe apresentar o produto da Dissertação de Mestrado na área de concentração Ensino de Física de Josué Antunes de Macêdo, intitulada "**SIMULAÇÕES COMPUTACIONAIS COMO FERRAMENTA AUXILIAR AO ENSINO DE CONCEITOS BÁSICOS DE ELETROMAGNETISMO: Elaboração de Um Roteiro de Atividades para Professores do Ensino Médio"**, realizada sob orientação da Prof<sup>a</sup> Dr<sup>a</sup> Adriana Gomes Dickman e apresentada ao Programa de Pós Graduação – Mestrado Profissional em Ensino de Ciências e Matemática da Pontifícia Universidade Católica de Minas Gerais.

Este Roteiro de Atividades é dirigido principalmente aos professores do Ensino Médio, podendo ser utilizado também por aqueles que trabalham com formação de professores nos diversos cursos de Licenciatura em Física, nas disciplinas de Metodologia e Prática de Ensino de Física. O roteiro foi elaborado para criar momentos de aprendizagem de temas selecionados de Eletromagnetismo, no qual integramos a utilização de novas tecnologias, apoiadas na informática, em particular, a manipulação de simulações computacionais, na perspectiva de construção conjunta docente-discente do conhecimento, por meio de discussões em sala de aula, trabalhos em grupo e realização de pesquisas sobre temas correlacionados.

 Assim, esperamos que nosso Roteiro de Atividades possa contribuir para o planejamento de aulas envolvendo os conteúdos de circuitos elétricos, condutores e isolantes, e magnetismo. As simulações constantes neste Roteiro de Atividades pretendem possibilitar uma análise criteriosa, lúdica, motivacional e desafiadora de diversos conceitos do eletromagnetismo, sendo possível explorar, por exemplo, várias características dos circuitos elétricos (estabelecimento de corrente elétrica, resistência, medições, etc.) e intervir quando necessário, estimulando debates, confrontos com concepções alternativas dos alunos, além de ampliar a socialização na sala de aula, através da inter-relação entre alunos/alunos e/ou alunos/professores etc.. As simulações podem contribuir para o processo ensino aprendizagem ao serem utilizadas de maneira organizada, estruturada, bem

**Roteiro de Atividades - Josué Antunes de Macêdo & Adriana Gomes Dickman** 1

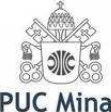

direcionada e com objetivos claros. As atividades foram propostas de modo a promover no aluno uma percepção em relação às implicações do desenvolvimento científico e tecnológico.

Pensando sempre em facilitar o seu trabalho, apresentamos, logo após as atividades, um pequeno tutorial sobre as simulações utilizadas no Roteiro de Atividades. O tutorial lhe dará as primeiras noções sobre as simulações, que no geral são fáceis de utilizar e seus alunos não enfrentarão dificuldades no seu manuseio.

Bom trabalho!

Belo Horizonte, 2009

Josué Antunes de Macêdo Adriana Gomes Dickman

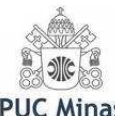

## **SUMÁRIO**

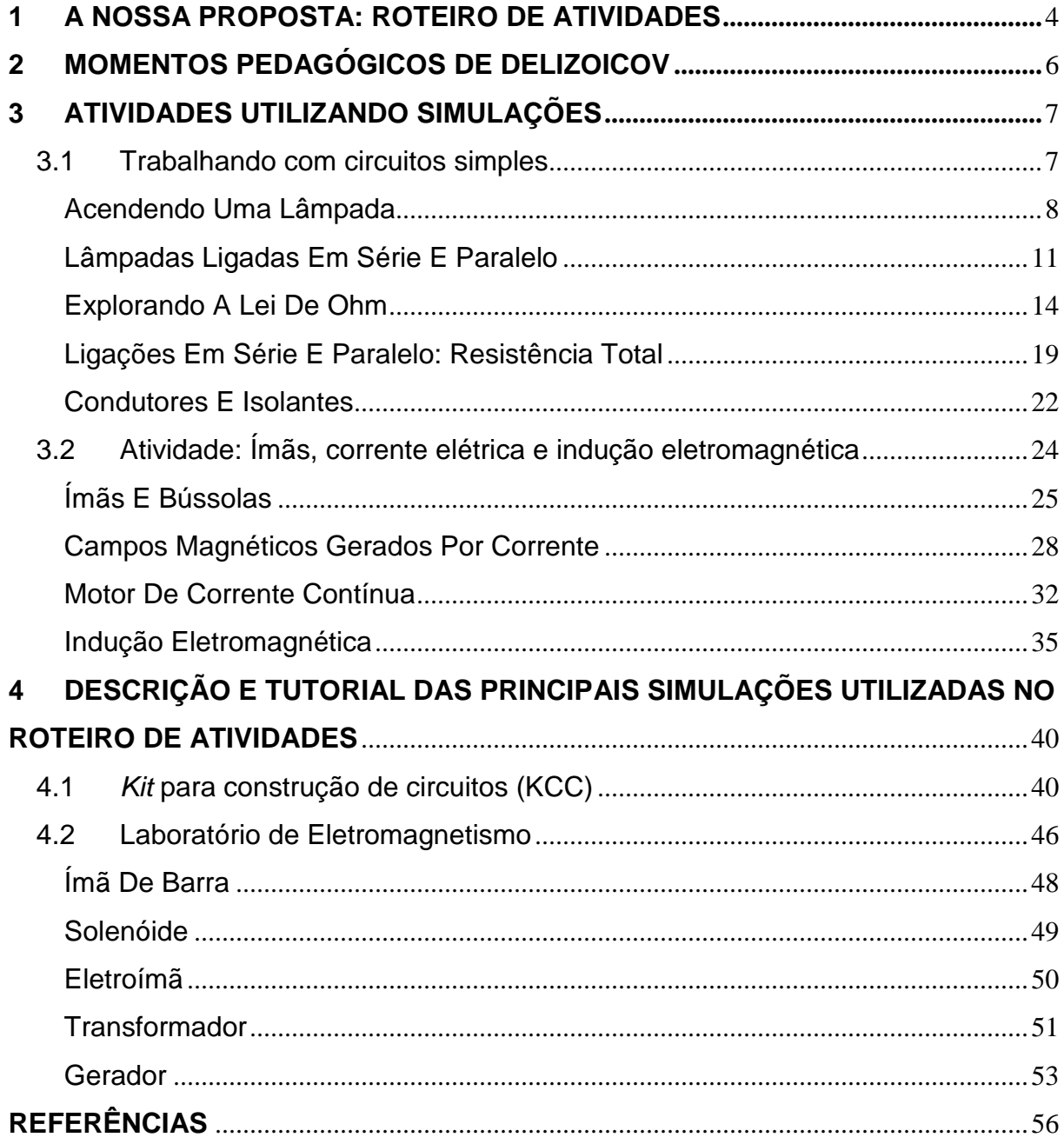

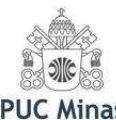

#### **1 A NOSSA PROPOSTA: ROTEIRO DE ATIVIDADES**

Considerando que a Escola não poderá existir às margens dos avanços tecnológicos, mas sim, deverá apresentar-se como alavanca capaz de impulsionar a sociedade rumo a um futuro igualitário, bem como a própria tecnologia, propõe-se um estudo baseado nas contribuições trazidas pelo uso de uma ferramenta tecnológica, recente e de grande impacto, que corresponde à educação apoiada pelo computador, por meio da manipulação dos software de simulação.

Como visto, podem-se confrontar as muitas vantagens da utilização das simulações no ensino de Física com as limitações apontadas. Devem-se considerar os dois lados da questão: as vantagens e as limitações de tal uso. Ciente deste fato, neste trabalho é proposta uma utilização equilibrada e nunca exclusiva das simulações no ensino de Física, servindo assim, como uma atividade complementar, ou seja, um apoio para o professor.

De acordo com a nossa experiência em sala de aula, confirmada por estudos realizados por Santos, Santos e Fraga (2002), conceitos relacionados com o Eletromagnetismo, apresentam-se como elementos complexos e de difícil visualização. Na maioria das vezes, tais conhecimentos são verificados apenas por meio de fórmulas matemáticas complexas. Muitas delas não permitem uma verificação direta pelo aluno, seja por meio de observações ou experiências laboratoriais.

Por outro lado, uma busca rápida na *internet* mostra a existência de uma quantidade absurda de simulações e applets sobre vários tópicos de Física. Ao se deparar com tantas opções, o professor necessita de critérios para fazer sua escolha, e utilizar as mais apropriadas para a sua realidade escolar.

A partir dessas observações propõe-se neste trabalho a elaboração de um Roteiro de Atividades baseadas na utilização de simulações computacionais para o ensino de alguns temas do Eletromagnetismo no Ensino Médio. Este trabalho procura, também, contribuir para reverter a atual tendência da maioria dos professores de simplificar e reduzir tais conteúdos, pois acreditamos que:

> Com o avanço tecnológico computacional, os usos de métodos de aprendizado tradicionais tornam-se ineficientes inadequados. A demanda por uma solução moderna e eficaz

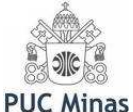

leva-nos ao conceito de software educacional. desenvolvimento de um sistema que crie um ambiente no qual o usuário seja capaz de modelar, visualizar e interagir com a simulação proposta baseada em experimentos da Física real poderia ser considerado como uma solução para suprir esta demanda. Tal sistema seria uma ferramenta complementar para o estudo da Física, desde que através dele seja possível a realização de experimentos "virtuais" com a finalidade de esclarecer e reforçar o conhecimento teórico da Física, no nosso caso a teoria Eletromagnética. (SANTOS, SANTOS e FRAGA, 2002, p.186 e 187).

Propomos assim um Roteiro de Atividades para professores do Ensino Médio, que queiram criar situações de aprendizado sobre alguns tópicos de Eletromagnetismo utilizando simulações computacionais. Abaixo mostramos o diagrama adaptado de Valente (1995, p.2). Ele mostra claramente que o processo ensino-aprendizagem por meio do computador, oscila entre dois grandes pólos.

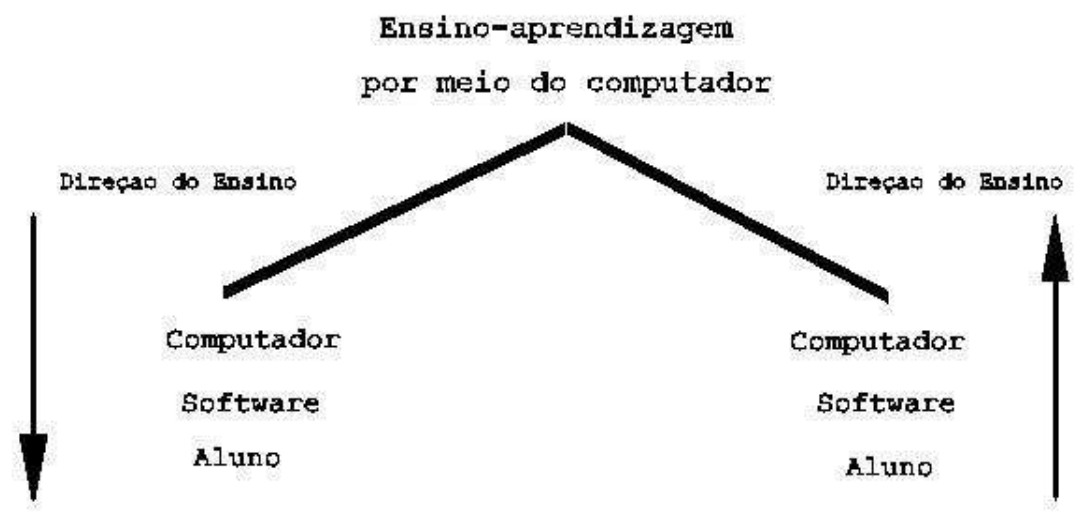

**Figura 1 – Pólos de Ensino-Aprendizagem por meio do computador. Fonte: Valente (1995, p.2).** 

Este trabalho se insere no pólo 1, visto à direita. Isto é, por meio do Roteiro de Atividades o computador será utilizado como uma ferramenta educacional de complementação e aperfeiçoamento, objetivando uma melhoria na qualidade de ensino.

Por meio do Roteiro de Atividades o professor terá à sua disposição um conjunto de simulações sobre os conteúdos selecionados, com dicas de uso em sala

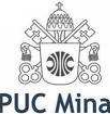

de aula e no laboratório, explicitando os objetivos das atividades propostas e o conteúdo abordado, facilitando assim o preparo de suas aulas. Este material didático visa contribuir para a melhoria do ensino de Física e facilitar o desenvolvimento de aulas agradáveis e interativas.

Assim, esperamos também que esse trabalho sirva de guia, orientando aqueles professores que desejam sistematizar outros conteúdos de Eletromagnetismo, tanto na teoria, como na experimentação real e virtual, capacitando-o na construção de critérios para a escolha das simulações computacionais mais adequadas, de acordo com seus objetivos.

#### **2 MOMENTOS PEDAGÓGICOS DE DELIZOICOV**

 Todas as atividades propostas no Roteiro de Atividades foram elaboradas de acordo com os momentos pedagógicos de Delizoicov & Angotti (1994; 2003).

 A problematização inicial, ou primeiro momento pedagógico, caracterizada pela compreensão e apreensão da posição dos alunos frente ao conteúdo que será estudado, é contemplada no nosso Roteiro de Atividades nas sugestões de discussão do conteúdo a ser apresentado, a partir da proposição de questões e/ou situações problemas que estabeleçam relação entre o cotidiano dos alunos e o conteúdo de Física. A seguir são apresentadas sugestões de atividades a serem desenvolvidas, sempre contendo questões instigadoras, na forma de pequenos desafios, que para serem resolvidos estimulam os alunos a interagirem com as simulações indicadas.

 No segundo momento pedagógico, ou seja, na organização do conhecimento utilizam-se as mais variadas estratégias de modo que os estudantes se apropriem do conhecimento científico e possam ser capazes de responder às questões estabelecidas na problematização inicial. Assim, no nosso trabalho, as atividades elaboradas tendo como apoio a utilização de simulações, permitem ao professor apresentar os conteúdos básicos dos tópicos selecionados de Eletromagnetismo formalmente aos alunos, desenvolvendo conceitos, definições, leis e relações, de uma forma interativa e prazerosa. As questões apresentadas proporcionam

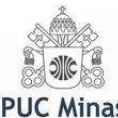

momentos de discussão, nos quais os alunos possam identificar e aplicar as leis da Física utilizadas na interpretação e explicação dos fenômenos estudados.

 No terceiro e último momento pedagógico, a aplicação do conhecimento é estabelecida a partir da apresentação de novas atividades que requerem a utilização das simulações para o seu desenvolvimento. Cada atividade é acompanhada de várias questões que devem ser respondidas com base na simulação estudada. Sugerimos ainda, atividades de pesquisa, nas quais o aluno aplica o conhecimento adquirido. Os resultados destas atividades podem ser apresentados, a critério do professor, por meio de seminários. Para estas apresentações, a turma pode ser dividida em pequenos grupos e cada grupo fica responsável por um tema previamente escolhido. Desta maneira, cumprimos o objetivo deste momento, ou seja, aplicar o conhecimento, até então construído, na análise e interpretação da problematização inicial, bem como em outras questões e/ou situações que podem ser compreendidas por meio do mesmo conhecimento.

#### **3 ATIVIDADES UTILIZANDO SIMULAÇÕES**

#### 3.1 TRABALHANDO COM CIRCUITOS SIMPLES

Nesta seção descrevemos uma atividade elaborada para explorar os conceitos de corrente elétrica, diferença de potencial ou queda de tensão<sup>1</sup> e resistência elétrica aplicados à circuitos elétricos simples, utilizando simulações computacionais, aliadas aos três momentos pedagógicos de Delizoicov (DELIZOICOV & ANGOTTI: 1994; 2003). Para realizar as atividades propostas é necessário acessar a simulação "Kit para Construção de Circuitos" disponível no CD que acompanha esta dissertação, ou para download no endereço eletrônico http://phet.colorado.edu<sup>2</sup>, devendo neste caso escolher a versão em Português no final da página.

 $\overline{a}$ 1 Outro termo utilizado é voltagem.

 $2 \text{ http://phot.colorado.edu/simulations/sims.php?sim=Circuit\_Construction\_Kit\_DC\_Only.}$  Acesso em 13 fev. 2009.

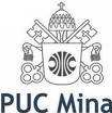

**Núcleo:** Aplicação das relações entre tensão, resistência e corrente elétrica a circuitos resistivos. Lei de Ohm. Associação de resistores em série e em paralelo. Materiais condutores e isolantes.

 **Objetivos:** Descrever os elementos básicos de um circuito simples e verificar seu funcionamento. Verificar a Lei de Ohm. Caracterizar associação de resistores em série e em paralelo. Determinar a resistência equivalente das associações e calcular tensões e correntes nos resistores de um circuito. Verificar as propriedades elétricas de vários tipos de materiais.

#### **ACENDENDO UMA LÂMPADA**

#### **Problematização inicial**

Sugere-se ao professor iniciar a aula colocando uma questão para os alunos: Como uma lâmpada acende? O professor poderá utilizar as lâmpadas instaladas na sala-de-aula, ou trazer lâmpadas, pilhas e cabos para realizar uma demonstração simples para os alunos.

1) Divida a turma em grupos e peça que respondam à questão e em seguida, a partir da observação, façam um esquema de ligação dos fios que acendem as lâmpadas da sala de aula, identificando os elementos envolvidos (corrente elétrica, resistência, tensão, etc.). Não importa se o esquema não for perfeito. Faça um apanhado dos resultados dos grupos, sistematizando-os para a turma.

#### **Organização do conhecimento**

Sugere-se ao professor trabalhar com os alunos as três simulações de montagens experimentais sugeridas a seguir, discutindo as questões propostas. Ao final da atividade sistematize as conclusões da turma e compare com as respostas dadas anteriormente. Essas etapas conduzirão os alunos à observação e compreensão da situação apresentada na problematização inicial.

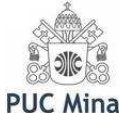

**1ª demonstração:** Utilize a simulação para montar um circuito semelhante ao esquematizado na figura 2. Para isto clique sobre a lâmpada na caixa de objetos e a arraste com o mouse para o quadro principal da simulação. O mesmo poderá ser feito com os fios e a bateria.

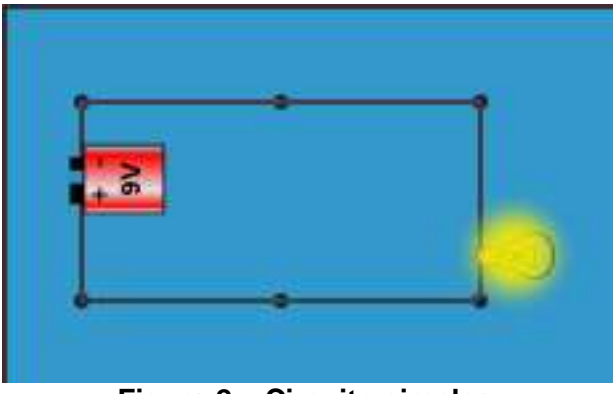

**Figura 2 – Circuito simples. Fonte: Dados da pesquisa.** 

Questão 1: Descreva o que acontece enquanto a lâmpada acende.

Questão 2: Especifique o que faz a lâmpada acender.

**2ª demonstração**: Agora, simule um circuito semelhante ao esquematizado na figura 3, incluindo uma chave geral.

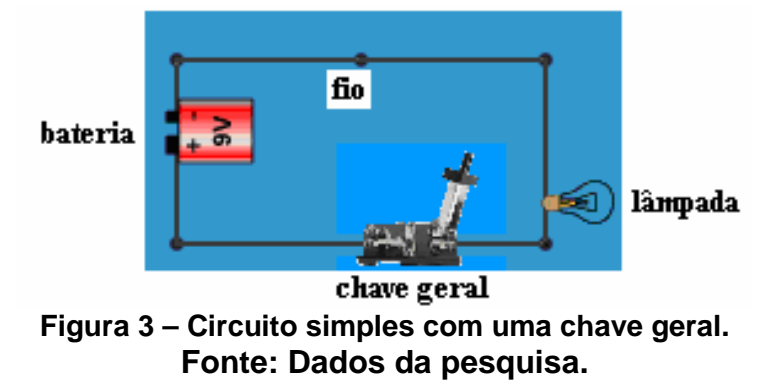

Questão 1: Qual a posição da chave para que a lâmpada acenda?

Questão 2: Porque isso ocorre? Discuta o conceito de corrente elétrica e descreva o caminho que essa percorre para chegar à lâmpada.

Questão 3: Para que serve uma chave deste tipo? Cite exemplos de aplicação.

Questão 4: Há alguma chave geral em sua casa? Descreva sua função.

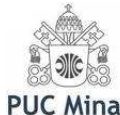

**3ª demonstração**: Utilizando a simulação, monte um circuito constituído por uma chave geral, duas lâmpadas ligadas em paralelo, cada qual com o seu interruptor, como mostrado na figura 4.

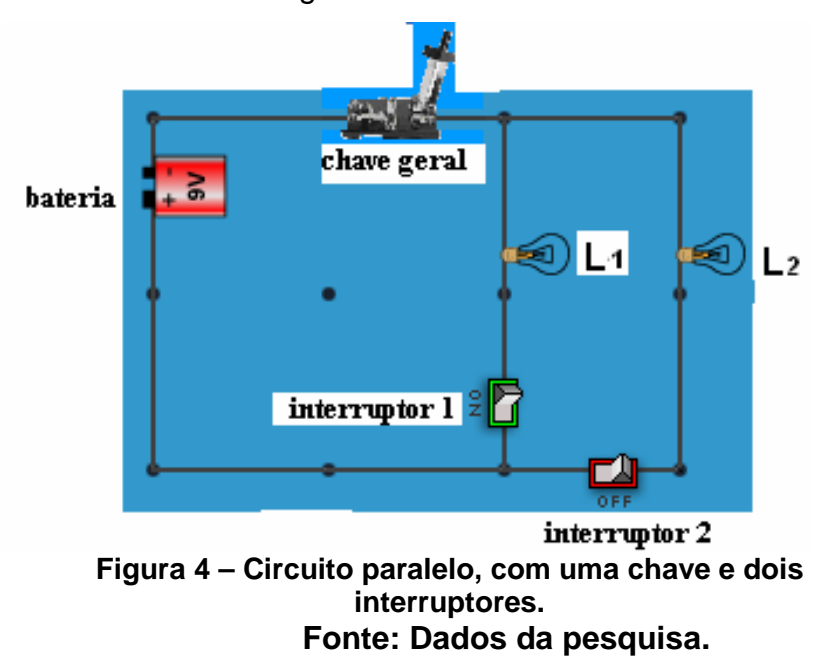

Verifique o que acontece nas seguintes situações, descrevendo o caminho da corrente:

- Chave geral aberta, interruptores 1 e 2 fechados. Qual(is) lâmpada(s) acende(m)?
- Chave geral fechada, interruptores 1 e 2 abertos. Qual(is) lâmpada(s) acende(m)?
- Chave geral fechada, interruptor 1 fechado e interruptor 2 aberto. Qual(is) lâmpada(s) acende(m)?
- $\triangleright$  Chave geral fechada, interruptor 1 aberto e interruptor 2 fechado. Qual(is) lâmpada(s) acende(m)?
- Chave geral fechada, interruptor 1 e 2 fechados. Qual(is) lâmpada(s) acende(m)?

Questão 1: Observe na simulação o caminho que a corrente elétrica precisa percorrer para acender cada uma das lâmpadas. Para que servem os interruptores? Questão 2: Cite exemplos de aplicações. Há interruptores em sua casa? Descreva sua função.

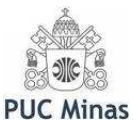

#### **Aplicação do conhecimento**

 Neste momento sugere-se ao professor que retome as situações da problematização inicial, agora com o conhecimento mais organizado. Assim, peça aos alunos que:

Questão 1: Comparem o funcionamento dos interruptores com o funcionamento da chave geral.

Projeto: Descrevam as situações de utilização de interruptores e chaves gerais em instalações elétricas de residências.

#### **LÂMPADAS LIGADAS EM SÉRIE E PARALELO**

#### **Problematização inicial**

**1ª demonstração:** Monte um circuito constituído por três lâmpadas ligadas em série, como mostrado na figura 5. Para isto clique sobre a lâmpada e a arraste com o mouse para o quadro principal da simulação. Repita a operação três vezes. Faça o mesmo com os fios e a bateria. Para alterar os valores da resistência interna das lâmpadas, clique com o botão esquerdo do mouse na lâmpada, e selecione Alterar Resistência introduzindo o valor de 10Ω. Para modificar o valor da tensão na bateria, repita o mesmo procedimento selecionando Alterar Voltagem introduzindo o valor de 30V.

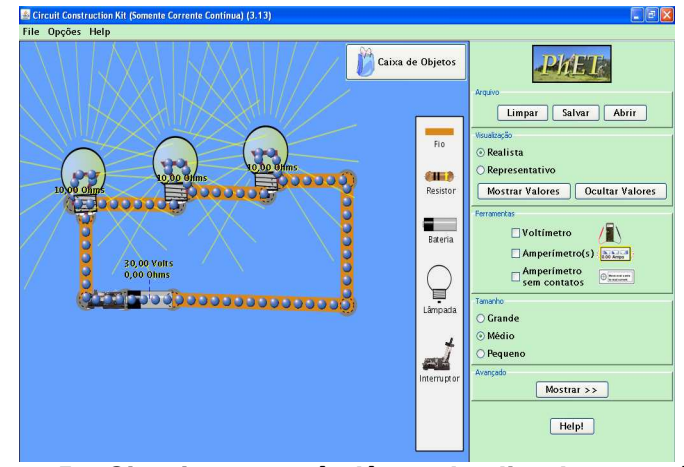

**Figura 5 – Circuito com três lâmpadas ligadas em série. Fonte: Dados da pesquisa.** 

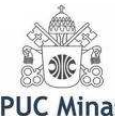

Com as três lâmpadas acesas, desconecte uma das lâmpadas. Para isto clique com o botão esquerdo do mouse sobre a lâmpada e selecione remover.

Questão 1: Descreva o que ocorre. Explique.

Questão 2: Porque quando uma lâmpada "queima" ou é desconectada, as demais lâmpadas e aparelhos de uma residência não se apagam?

Sugere-se ao professor, neste momento, solicitar aos alunos que, usando lâmpadas e baterias, simulem a montagem de um circuito com três lâmpadas, capaz de manter acesas duas delas, quando a terceira é desconectada.

1) Divida a turma em grupos e peça que respondam à questão e que, a partir da observação, façam um esquema no caderno de onde estão ligados os fios que acendem as lâmpadas no circuito, identificando os elementos envolvidos (corrente elétrica, resistência, tensão, etc.). Não importa que o esquema não saia perfeito. Faça um apanhado dos resultados dos grupos, sistematizando-os para a turma.

#### **Organização do conhecimento**

Sugere-se ao professor trabalhar com os alunos as três simulações de montagens experimentais sugeridas a seguir, discutindo as questões propostas. Ao final da atividade sistematize as conclusões da turma e compare com as respostas dadas anteriormente. Essas etapas conduzirão os alunos à observação e compreensão da situação apresentada na problematização inicial.

**1ª demonstração:** Usando baterias de mesma tensão e lâmpadas idênticas (de mesma resistência interna) alimentar um circuito com três lâmpadas ligadas em paralelo, como sugerido na figura 6.

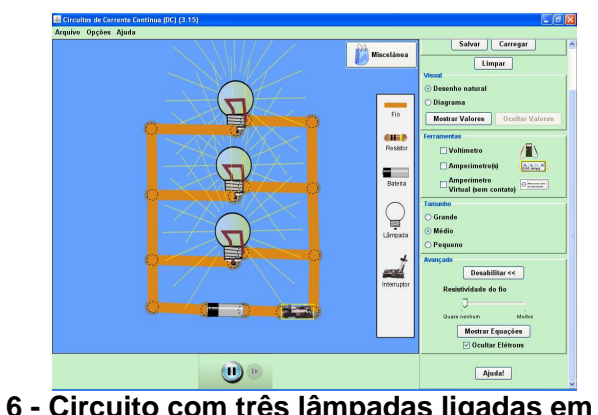

**Figura 6 - Circuito com três lâmpadas ligadas em paralelo. Fonte: Dados da pesquisa.** 

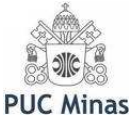

Com as três lâmpadas acesas, desconecte uma das lâmpadas. Para isto clique com o botão esquerdo do mouse sobre a lâmpada, e selecione remover. Questão 1: Descreva o que ocorre. Explique.

Questão 2: Compare seu resultado com o resultado obtido quando as três lâmpadas estavam ligadas em série. O que você conclui?

**2ª demonstração:** Usando baterias de mesma tensão e lâmpadas idênticas (de mesma resistência interna) alimentar um circuito com uma só lâmpada e outro circuito com três lâmpadas ligadas em paralelo, como sugerido na figura 7

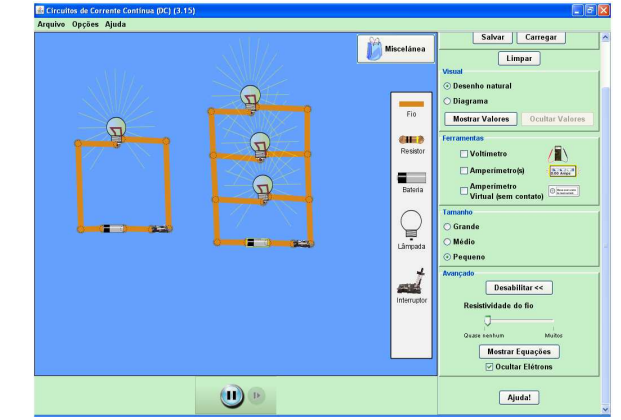

**Figura 7 - Circuito com uma e três lâmpadas em paralelo. Fonte: Dados da pesquisa.**

Questão 1: Você percebe alguma diferença entre os brilhos das lâmpadas nos dois circuitos? O que você conclui dessa observação?

**3ª demonstração:** Usando baterias de mesma tensão e lâmpadas idênticas (de mesma resistência) alimentar um circuito com uma só lâmpada e outro circuito com três lâmpadas ligadas em série, como sugerido na figura 8.

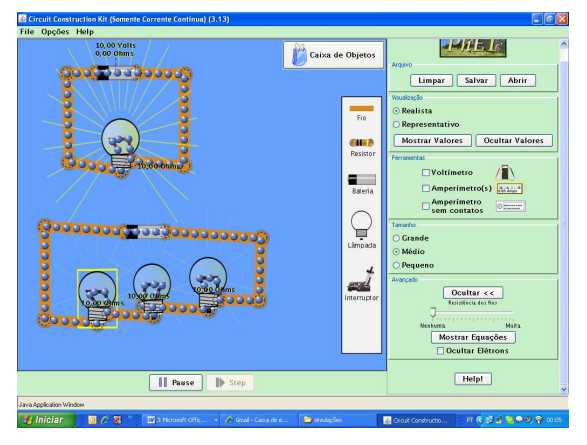

**Figura 8 – Circuito com uma e três lâmpadas em série. Fonte: Dados da pesquisa.** 

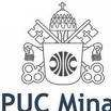

Questão 1: Você percebe alguma diferença entre os brilhos das lâmpadas nos dois circuitos? O que você conclui dessa observação?

Questão 2: Compare seu resultado com o resultado obtido na segunda demonstração. O que você conclui?

#### **Aplicação do conhecimento**

Neste momento sugere-se ao professor que retome as situações da problematização inicial, agora com o conhecimento mais organizado. Assim, peça aos alunos que:

Questão 1: Explorem vários circuitos com lâmpadas ligadas em série e paralelo, alterando os valores das resistências internas das mesmas, fazendo previsões sobre o brilho das lâmpadas.

Questão 2: Tentem relacionar os resultados obtidos com as variações de corrente e queda de tensão nos circuitos simulados.

Questão 3: Expliquem porque o brilho de lâmpadas de mesma resistência interna numa residência permanece o mesmo, independente do número de lâmpadas ligadas?

Questão 4: Discutam como é feita a instalação elétrica numa residência.

Projeto: Faça uma maquete com lâmpadas, pilhas e fios representando a instalação elétrica numa residência.

#### **EXPLORANDO A LEI DE OHM**

#### **Problematização inicial**

Sugere-se ao professor, neste momento, solicitar aos alunos que discutam, com base no comportamento dos circuitos observados anteriormente, "qual a relação matemática existente entre tensão, corrente elétrica e resistência?"

1) Divida a turma em grupos e peça que respondam à questão. Faça um apanhado dos resultados dos grupos, sistematizando-os para a turma.

#### **Organização do conhecimento**

 Por meio de medidas realizadas utilizando voltímetro e amperímetro, as três atividades a seguir permitem aos alunos verificar e relacionar a lei de Ohm, bem

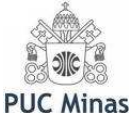

como aprender a ligar corretamente estes instrumentos de medida, com a vantagem de não correr o risco de queimar os aparelhos, caso a experimentação fosse real, causando assim prejuízos.

Para estas atividades, sugere-se ao professor utilizar um software gráfico. Existem vários software livres na *internet*, tais como o CurveExpert<sup>3</sup> e o Winplot<sup>4</sup>, e outros que não são livres mas de fácil acesso como o Origin e o Excel, entre outros.

 **1ª demonstração**: Sugere-se ao professor solicitar aos alunos que montem um circuito utilizando um resistor, uma bateria, uma chave geral e um amperímetro, conforme mostra a figura 9

 Para ligar o amperímetro no circuito, marque a opção **Amperímetro(s)** na caixa de Ferramentas, clique sobre ele e arraste-o para o quadro principal, como mostrado na figura 9. Este instrumento deve ser ligado em série. Por quê?

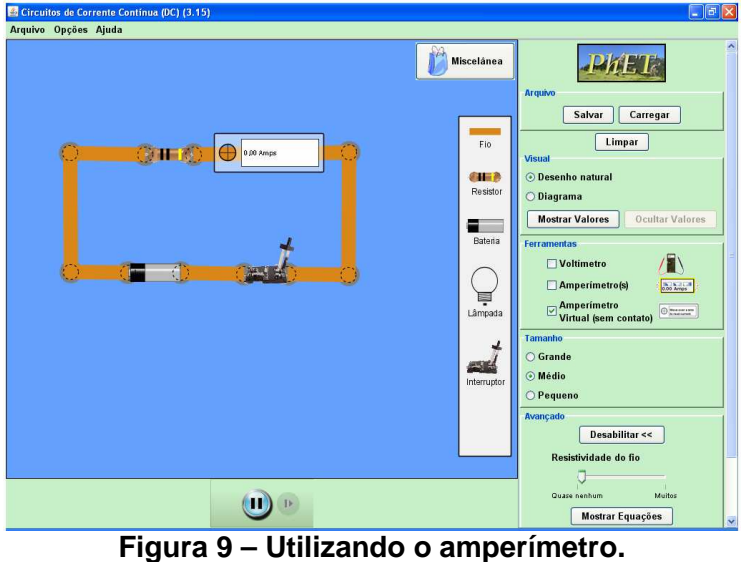

**Fonte: Dados da pesquisa.** 

 $\triangleright$  Com a chave desligada meça a intensidade de corrente que passa pelo resistor. O que você percebeu quanto à indicação do amperímetro? Explique.

 $\overline{a}$ 

<sup>3</sup> O **Curve Expert** é um software gratuito que ajusta curvas em conjunto de pontos no plano, por exemplo, coleta de dados numéricos, via modelos de regressão-linear e não-linear e diferentes interpolações. Disponível em http://www2.mat.ufrgs.br/edumatec/softwares/soft\_geometria.php. Acesso em 22 fev. 2009.

<sup>4</sup> O **WinPlot** é um programa livre que gera gráficos em 2D e 3D a partir de funções ou equações matemáticas. Através dele obtém-se resultados rápidos, diretos e excelentes. Os menus do sistema são simples, sendo que existe uma opção de Ajuda em todas as partes. Aceita funções matemáticas de modo natural. Disponível em http://www.baixaki.com.br/download/winplot.htm. Acesso em 22 fev. 2009.

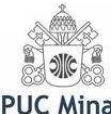

- $\triangleright$  Agora ligue a chave e repita o procedimento anterior. Discuta.
- Ainda com a chave ligada, ajuste a resistência do resistor em 3Ω. Para isto clique com o botão esquerdo do mouse sobre o mesmo e depois selecione Alterar Resistência. Mantendo a tensão na bateria em 0V, meça a intensidade de corrente que passa pelo resistor.
- Mantendo a resistência do resistor em 3Ω e variando a tensão, meça com o amperímetro a intensidade de corrente que atravessa o resistor e complete a tabela abaixo. Para modificar o valor da tensão na bateria, clique com o botão esquerdo do mouse sobre a mesma e selecione Alterar Voltagem.

**Tabela 1 - Variação da tensão de entrada, mantendo a resistência constante.** 

| Tensão (U) | Resistência (R) | Intensidade de corrente |
|------------|-----------------|-------------------------|
| 0V         | 3Ω              |                         |
| 3V         | $3\Omega$       |                         |
| 6V         | $3\Omega$       |                         |
| 9V         | 3Ω              |                         |

**Fonte: Dados da pesquisa.** 

Questão 1: Faça o gráfico da tensão (U) versus a intensidade de corrente (I), gráfico U x I, relativo à tabela anterior.

Questão 2: Descreva a curva que você obteve. Você esperava este resultado? Explique.

Questão 3: Mantendo a resistência constante, ao variar o valor da tensão da bateria, como variou a intensidade de corrente?

Questão 4: Com base nos seus resultados, você diria que neste caso a tensão e a intensidade de corrente são grandezas diretamente ou inversamente proporcionais? Explique.

Questão 5: Ainda em relação à tabela anterior, efetue o produto R x I. O que você conclui?

Neste momento, sugere-se ao professor abordar a relação  $U = R \times I$ , em que a resistência elétrica é a constante de proporcionalidade.

A expressão acima é conhecida como Lei de Ohm. Quando um condutor obedece a esta lei, ou seja, quando sua resistência elétrica é constante, ele é chamado de resistor ôhmico.

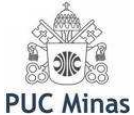

**2ª demonstração**: Sugere-se ao professor solicitar aos alunos que montem um circuito utilizando um resistor, uma bateria, uma chave geral, um amperímetro e um voltímetro, conforme mostra a figura 10.

 Para ligar o voltímetro ao circuito, marque **Voltímetro**, clique sobre o mesmo e arraste para o quadro principal. Este instrumento deve ser ligado em paralelo. Por quê?

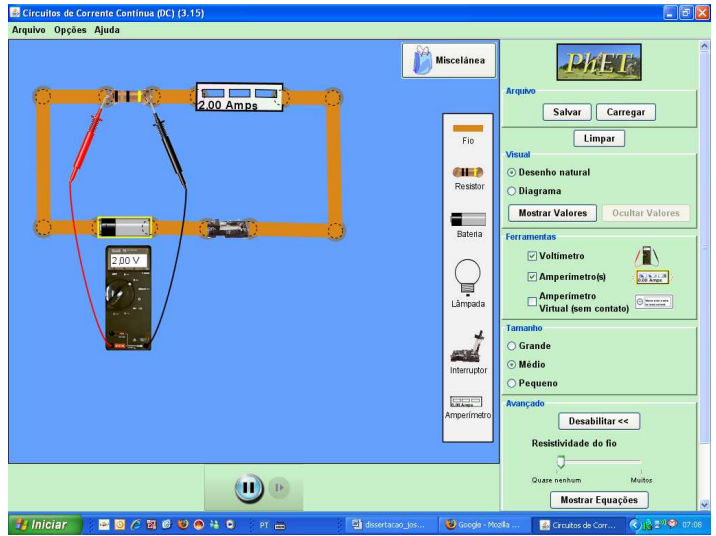

**Figura 10 – Utilizando o amperímetro e o voltímetro. Fonte: Dados da pesquisa.** 

- Com a chave ligada, ajuste a tensão da bateria para 2V. Para isto clique com o botão esquerdo do mouse sobre a mesma e depois selecione Alterar Voltagem. Ajuste a resistência do resistor em 1Ω, clicando com o botão esquerdo do mouse sobre o mesmo e depois selecionando Alterar Resistência. Meça a intensidade de corrente que passa pelo resistor.
- Variando a tensão da bateria e a resistência do resistor, meça com o amperímetro a intensidade de corrente que atravessa o resistor e complete a tabela abaixo.

**Tabela 2 - Variação da resistência e da tensão, mantendo a intensidade de corrente constante.** 

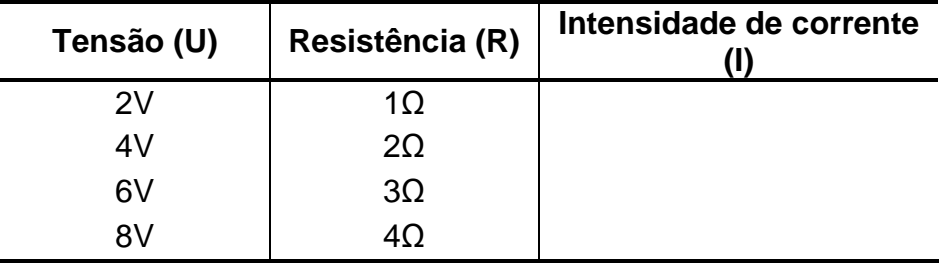

**Fonte: Dados da pesquisa.** 

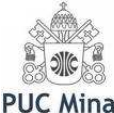

Questão 1: Faça o gráfico da tensão (U) versus a resistência (R), gráfico U x R, relativo à tabela anterior.

Questão 2: Descreva a curva que você obteve. Você esperava este resultado? Explique.

Questão 3: Ao variar a tensão e o valor da resistência do resistor linearmente, o que ocorreu com a intensidade de corrente que atravessa o resistor?

Questão 4: Podemos então dizer que, neste caso, a tensão e a resistência elétrica são grandezas diretamente ou inversamente proporcionais? Explique.

Questão 5: Ainda em relação à tabela anterior, efetue o produto R × I. O que você conclui?

**3ª demonstração**: Sugere-se ao professor solicitar aos alunos que montem um circuito utilizando uma lâmpada, uma bateria, uma chave geral e um amperímetro, conforme mostra a figura 11.

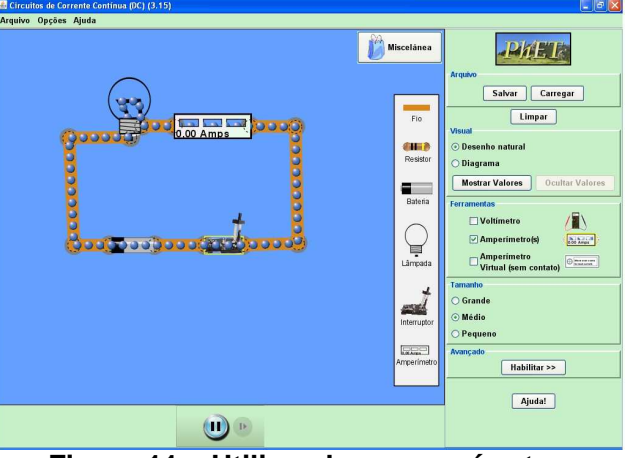

**Figura 11 – Utilizando o amperímetro. Fonte: Dados da pesquisa.** 

- Com a chave ligada, ajuste a tensão da bateria para 0V. Para isto clique com o botão esquerdo do mouse sobre a mesma e depois selecione Alterar Voltagem. Ajuste a resistência interna da lâmpada em 9Ω, clicando com o botão esquerdo do mouse sobre a mesma e selecionando Alterar Resistência. Meça a intensidade de corrente que passa pela lâmpada.
- Variando a tensão da bateria e a resistência interna da lâmpada, meça com o amperímetro a intensidade de corrente que atravessa a lâmpada e complete a tabela abaixo.

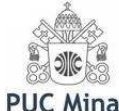

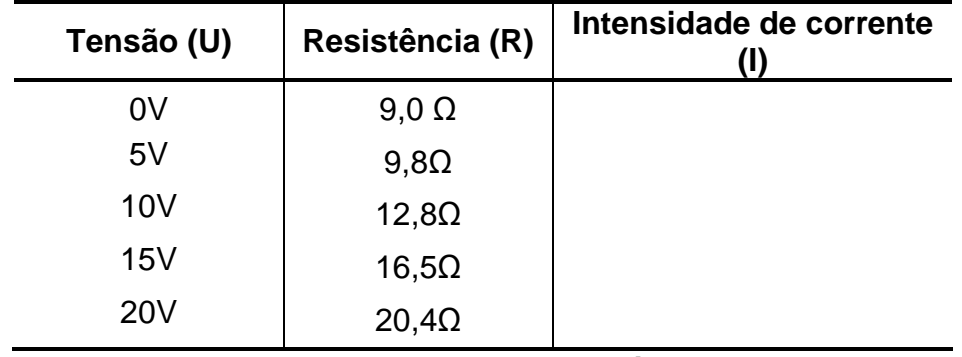

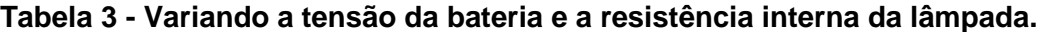

#### **Fonte: Dados da pesquisa.**

Questão 1: Faça o gráfico da tensão (U) versus a intensidade de corrente (I), gráfico U × I, relativo à tabela anterior.

Questão 2: Descreva a curva que você obteve. Você esperava este resultado? Explique.

Questão 3: Variando a tensão da bateria e a resistência interna da lâmpada, como variou a intensidade de corrente?

Questão 4: Com base nos seus resultados, você diria que neste caso a tensão e a intensidade de corrente são grandezas diretamente proporcionais? Explique.

Questão 5: Compare o gráfico obtido neste caso com o gráfico obtido com os dados da tabela 1. O que você conclui?

Esta demonstração simula o que poderia acontecer com uma lâmpada incandescente à medida que se aumenta a corrente elétrica. Neste caso o condutor não obedece a Lei de Ohm e como sua resistência elétrica não é constante, ele é chamado de resistor não-ôhmico.

#### **Aplicação do conhecimento**

 Neste momento sugere-se ao professor que retome as situações da problematização inicial, agora com o conhecimento mais organizado. Assim, utilizando as demonstrações a seguir, peça aos alunos que:

- Destaquem as características de cada tipo de associação de resistores;
- Obtenham a relação que determina a resistência equivalente de uma ligação em série e de uma ligação em paralelo;
- Resolvam e proponham problemas, inclusive com associações mistas.

**Roteiro de Atividades - Josué Antunes de Macêdo & Adriana Gomes Dickman** 19 **LIGAÇÕES EM SÉRIE E PARALELO: RESISTÊNCIA TOTAL** 

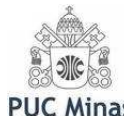

**1ª demonstração**: Monte um circuito constituído por três lâmpadas em série, com resistências internas de 1Ω, 4Ω e 8Ω, como mostrado na figura 12.

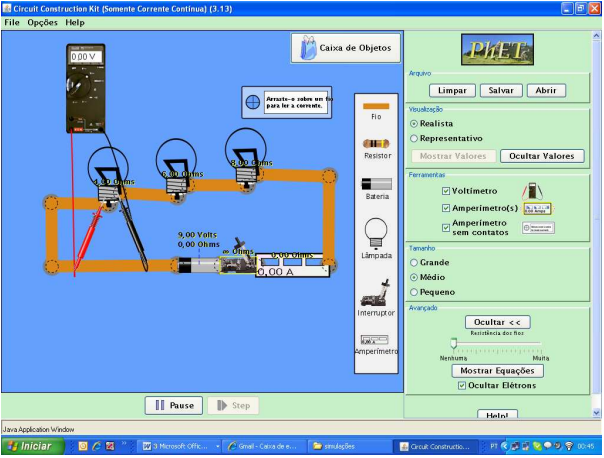

**Figura 12 - Circuito em série. Fonte: Dados da pesquisa.** 

Ajuste a tensão da bateria para 13V.

Sugere-se ao professor que peça aos alunos, antes de realizar as medidas, para fazer uma previsão da queda de tensão e da intensidade de corrente que passa por cada lâmpada. Qual lâmpada brilha mais? Discuta os resultados com a turma, fazendo um apanhado dos resultados dos grupos.

 Após ligar a chave e utilizando o voltímetro, meça a queda de tensão em cada lâmpada. Utilizando o amperímetro, meça a intensidade de corrente que atravessa cada lâmpada, e a corrente total que passa pelo circuito. Anote os valores medidos.

Questão 1: O que você observa sobre a queda de tensão medida em cada lâmpada? Compare com o valor da tensão de entrada no circuito. Discuta.

Questão 2: O que você observa sobre a intensidade de corrente que passa por cada lâmpada? Compare com o valor da intensidade de corrente total do circuito. Explique.

Questão 3: Qual lâmpada brilha mais? Porque?

Questão 4: Compare e discuta os resultados obtidos com as previsões feitas.

Questão 5: Você poderia escrever uma relação matemática para calcular a resistência total do circuito?

**2ª demonstração**: Monte um circuito constituído por três lâmpadas ligadas em paralelo, com resistências de 1Ω, 4Ω e 8Ω, como mostrado na figura 13.

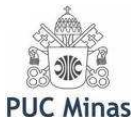

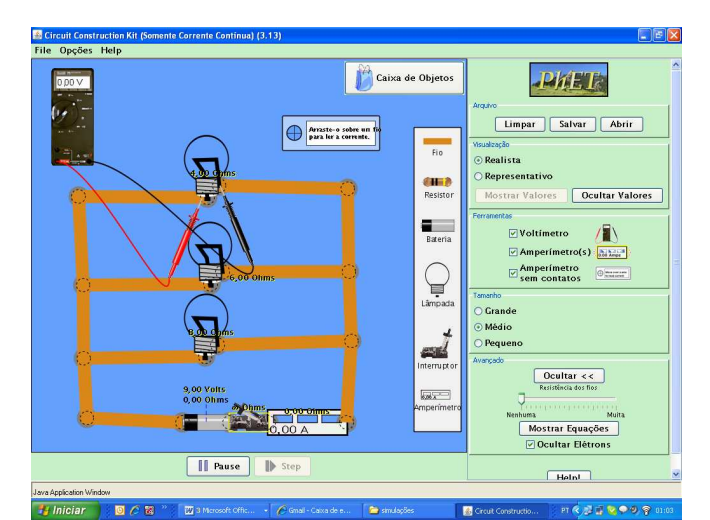

**Figura 13 - Circuito com três lâmpadas ligadas em paralelo. Fonte: Dados da pesquisa.** 

Ajuste a tensão da bateria para 4V.

Sugere-se ao professor que peça aos alunos, antes de realizar as medidas, para fazer uma previsão da queda de tensão e da intensidade de corrente que passa por cada lâmpada. Qual lâmpada brilha mais? Discuta os resultados com a turma, fazendo um apanhado dos resultados dos grupos.

Após ligar a chave e utilizando o voltímetro, meça a queda de tensão em cada lâmpada. Utilizando o amperímetro, meça a intensidade de corrente que atravessa cada lâmpada e a intensidade de corrente que passa pelo circuito.

Questão 1: O que você observa sobre a queda de tensão medida em cada lâmpada? Compare com o valor da tensão de entrada no circuito. Discuta.

Questão 2: O que você observa sobre a intensidade de corrente que passa por cada lâmpada? Compare com o valor da intensidade de corrente total do circuito. Explique.

Questão 3: Qual lâmpada brilha mais? Porque?

Questão 4: Compare e discuta os resultados obtidos com as previsões feitas antes de medir.

Questão 5: Você poderia escrever uma relação matemática para determinar a resistência total do circuito?

Questão 6: Faça uma comparação entre os circuitos em série e em paralelo.

Projeto: Discuta com os colegas as vantagens e desvantagens de cada associação. Monte uma lista de aplicações para circuitos em série e em paralelo e discuta as características principais de cada uma delas em função de seu uso.

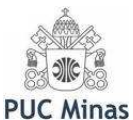

#### **CONDUTORES E ISOLANTES**

#### **Problematização inicial**

Sugere-se ao professor, neste momento, solicitar aos alunos que discutam a seguinte questão: É muito comum tomarmos choque ao abrir/fechar a torneira conectada ao chuveiro elétrico. Quando estamos usando chinelas havaianas, isto não acontece. Explique.

1) Divida a turma em grupos e peça que respondam à questão. Faça um apanhado dos resultados dos grupos, sistematizando-os para a turma. Faça uma lista, junto com os alunos, de materiais que sejam isolantes e de materiais condutores.

#### **Organização do conhecimento**

 A atividade a seguir permitirá aos alunos verificar quais materiais são bons e maus condutores de eletricidade.

**1ª demonstração**: Monte um circuito utilizando um lápis, como mostrado na figura 14. Clique em Caixa de Objetos, e depois selecione lápis arrastando-o para o quadro principal. Após ligar a chave, utilizando o voltímetro, meça a queda de tensão na lâmpada. Utilizando o amperímetro, meça a intensidade de corrente que atravessa o circuito. Varie a tensão da bateria e verifique se a lâmpada acende para algum valor da tensão. Anote os resultados.

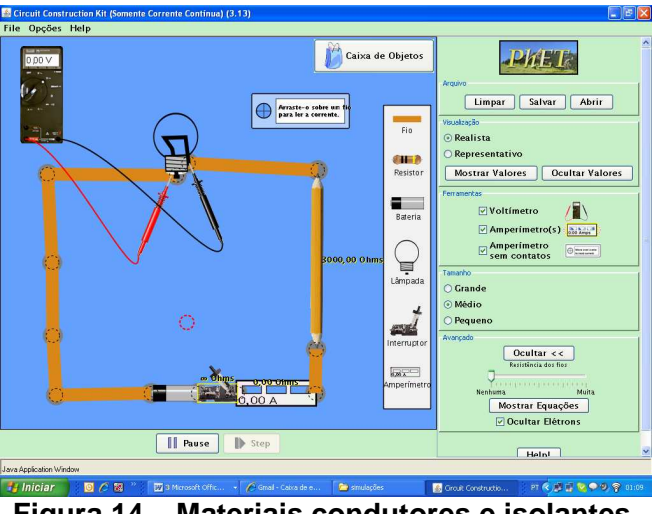

**Figura 14 – Materiais condutores e isolantes. Fonte: Dados da pesquisa.** 

Ajuste a resistência interna da lâmpada para 10Ω.

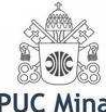

Questão 1: A queda de tensão medida pelo voltímetro variou? Questão 2: A intensidade de corrente elétrica do circuito variou? Questão 3: O grafite é um bom condutor de eletricidade? Explique sua resposta. Questão 4: Aumente a tensão da bateria clicando em mais volts até queimar e explodir tudo. Questão 5: Observe e anote a máxima voltagem bem como a máxima intensidade de corrente permitida no circuito para que ele não se queime. Com esses valores

determine o valor da resistência interna do grafite.

Substitua o lápis pelo clipe de papel e verifique o que acontece. Faça o mesmo para os demais materiais disponíveis. Responda às questões abaixo justificando sua resposta:

Questão 6: Dos materiais constantes na simulação quais são bons condutores de eletricidade?

Questão 7: Quais são maus condutores de eletricidade?

Questão 8: Quais são isolantes?

#### **Aplicação do conhecimento**

 Neste momento sugere-se ao professor que retome a situação da problematização inicial, agora com o conhecimento mais organizado. Assim, peça aos alunos que:

- Destaquem as características de materiais condutores e isolantes;
- $\triangleright$  Relacionem aplicações do dia-a-dia para os dois tipos de materiais;
- **EXECUTE:** Pesquisem e discutam sobre ruptura dielétrica.

Questão 1: Pesquise em livros, revistas, enciclopédia, internet, etc. e explique porque alguns materiais são bons condutores e outros não.

Projeto: Analise uma lâmpada e descreva quais partes são isolantes e quais são condutoras. Faça um esquema mostrando os seus resultados e os relacione com seu funcionamento.

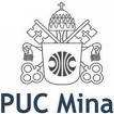

Projeto: Monte um circuito usando um microamperímetro (ou multímetro) e dois fios com jacarés nas pontas. Na ponta de um jacaré ligue uma placa de zinco e na outra ponta uma placa de cobre. Segure cada placa com uma das mãos, fechando o circuito. Observe a medida no amperímetro. Anote. Explique por que aparece uma corrente no medidor. Molhe as mãos e refaça a experiência. Compare os valores obtidos para a corrente. Explique a diferença. Os valores encontrados para a intensidade de corrente neste experimento são em torno de dez microampères (10 µA), assim o amperímetro deve estar ajustado corretamente para efetuar a leitura da corrente.

## 3.2 ATIVIDADE: ÍMÃS, CORRENTE ELÉTRICA E INDUÇÃO ELETROMAGNÉTICA

Nesta seção descrevemos uma atividade elaborada para explorar os conceitos de magnetismo, eletromagnetismo, seus efeitos e aplicações, utilizando simulações computacionais. As atividades foram planejadas com base nos três momentos pedagógicos de Delizoicov (DELIZOICOV & ANGOTTI: 1994; 2003). Para realizar as atividades propostas é necessário acessar a simulação "Laboratório de Eletromagnetismo" disponível para download no endereço eletrônico http://phet.colorado.edu<sup>5</sup>, devendo neste caso escolher a versão em Português no final da página. Esta simulação também está disponível no CD que acompanha esta dissertação.

 **Núcleo:** Vetor campo magnético de ímãs permanentes e criados por corrente elétrica. Interação entre campos magnéticos de ímãs e correntes. Linhas de campo magnético. Força magnética. Corrente elétrica induzida em um condutor. Variação do fluxo de indução eletromagnética. Lei de Faraday.

 **Objetivos:** Determinar as características de um ímã e representar as linhas de campo magnético. Descrever as interações entre dois ímãs e entre ímã e bússola. Identificar o campo magnético produzido por correntes elétricas e descrever suas características quando são gerados por fio retilíneo, espira e solenoíde.

 $\overline{a}$ 

**Roteiro de Atividades - Josué Antunes de Macêdo & Adriana Gomes Dickman** 24 <sup>5</sup> http://phet.colorado.edu/simulations/sims.php?sim=Faradays\_Electromagnetic\_Lab. Acesso em 22 fev. 2009.

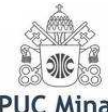

Verificar as condições em que é induzida corrente elétrica num condutor. Identificar e aplicar a indução eletromagnética em máquinas elétricas.

#### **ÍMÃS E BÚSSOLAS**

#### **Problematização inicial**

Sugere-se ao professor dividir a classe em pequenos grupos e solicitar aos alunos que respondam: A bússola é um instrumento bastante usado para navegação. Como ela funciona? O professor poderá trazer ímãs e bússolas para realizar demonstrações simples para os alunos. Ao final da discussão o professor poderá sistematizar as respostas dos alunos no quadro.

#### **Organização do conhecimento**

Sugere-se ao professor explorar os fenômenos qualitativamente, por meio da realização de experimentos reais e virtuais em sala de aula com ímãs e bússolas.

#### **Experimento 1**

Este é um experimento simples e pode ser realizado com um par de ímãs de qualquer formato. Peça aos alunos para trazer ímãs, estes podem ser encontrados em alto falantes, ferro velho, lojas de materiais elétricos, em alguns brinquedos, em objetos de decoração como os ímãs de geladeira, etc.

Coloque um ímã sobre uma mesa lisa e em seguida aproxime outro ímã deste. Peça aos alunos para descreverem o que ocorre. Tente explorar a interação entre os dois ímãs de várias maneiras, alterando as suas posições e discutindo com os alunos suas características.

**1ª demonstração:** Acessar a simulação **Laboratório de Eletromagnetismo**. Abrir a guia **Ímã de barra** e deixar todas as opções desmarcadas, como mostrado na figura 15.

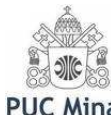

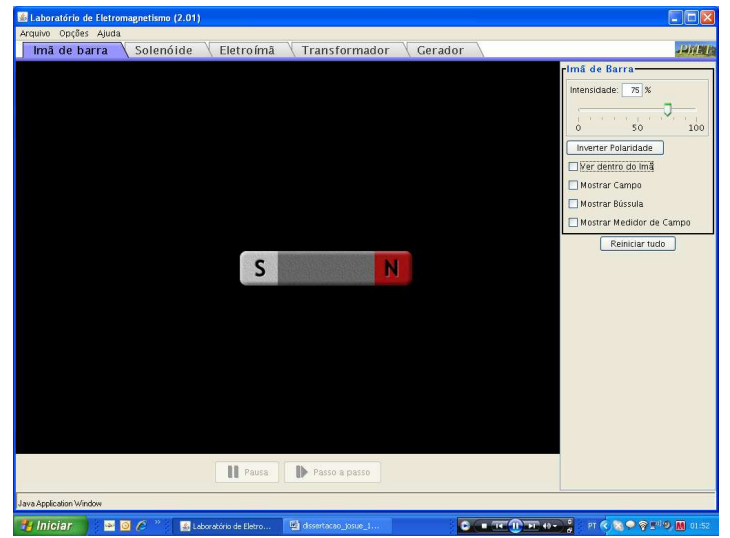

**Figura 15 – Campo magnético produzido por um ímã em barra. Fonte: Dados da pesquisa.** 

- > Marque a opção Mostrar Bússola.
	- a) Clique com o mouse sobre a bússola, colocando-a em várias posições ao redor do ímã e observe o que acontece. Note que o pólo norte do ímã e da bússola estão marcados de vermelho.
	- b) Solicite aos alunos que desenhem a representação das linhas de campo magnético.
- Marque a opção Mostrar Campo. O resultado observado coincidiu com a representação das linhas de campo magnético feita anteriormente? Clique com o mouse sobre a bússola, colocando-a em várias posições ao redor do ímã e compare seu comportamento com as linhas de campo em cada ponto. O que você conclui?
- Clique em Inverter Polaridade. Refaça os itens acima. O que você observa?
- Marque a opção Ver dentro do ímã. O que você observa? Era o que você esperava? Discuta.
- Marque a opção Medidor de Campo.
	- a) Clique sobre ele e meça os valores do campo magnético em vários pontos, onde as linhas de campo estiverem mais densas e onde estiverem menos densas.
	- b) Descreva seus resultados. Você é capaz de obter uma regra geral?

Neste momento, sugere-se ao professor deixar claro aos alunos o fato do vetor campo magnético ser tangente, em cada ponto, à linha de campo.

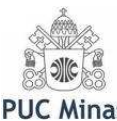

Sistematizar as observações feitas e compará-las com o quadro obtido na problematização inicial.

#### **Aplicação do conhecimento**

Neste momento sugere-se ao professor que retome a situação da problematização inicial, agora com o conhecimento mais organizado. Assim, peça aos alunos que:

- **Destaquem as características dos ímãs;**
- Descrevam como é feita uma bússola e seu funcionamento;
- Relacionem aplicações do dia-a-dia para ímãs e bússolas.

Questão 1: Pesquise em livros, revistas, enciclopédia, *internet*, etc. e explique porque alguns materiais são bons ímãs e outros não.

Questão 2: Pesquise em livros, revistas, enciclopédia, internet, etc., sobre o campo magnético da Terra, relacionando-o ao funcionamento da bússola.

Projeto: Monte uma bússola com materiais de baixo custo. Descreva a montagem e o seu funcionamento.

Questão 3: Pesquise em livros, revistas, enciclopédia, internet, etc. e faça uma lista de fenômenos naturais e equipamentos que utilizam campos magnéticos.

Projeto: Alguns seres vivos possuem propriedades magnéticas e as utilizam para sobrevivência. Faça uma pesquisa sobre esse assunto e relate os resultados encontrados para a turma.

Questão 4: Pesquise em livros, revistas, enciclopédia, internet, etc. e faça uma lista de materiais projetados para utilizar campos magnéticos para tratamento da saúde, incluindo os benefícios prometidos. Por exemplo, jarra azul, travesseiros magnéticos. Questão 5: Investigue nas fontes consultadas o modo de funcionamento destes materiais e como o campo magnético gerado auxilia no tratamento de doenças.

Projeto: Há alguma confirmação científica para tais tratamentos? Faça uma pesquisa sobre a real eficácia destes produtos e relate os resultados encontrados para a turma. Os benefícios anunciados são verdadeiros? Existem pesquisas científicas que aprovam sua utilização?

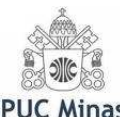

#### **CAMPOS MAGNÉTICOS GERADOS POR CORRENTE**

#### **Problematização inicial**

Sugere-se ao professor dividir a classe em pequenos grupos e solicitar aos alunos que respondam: Por quê quando se aproxima um ímã da tela de um aparelho de televisão ligado a imagem se deforma? O professor poderá pedir aos alunos para comprovarem este fato, advertindo-os para não fazerem repetidas vezes para evitar que a tela seja danificada. Ao final da discussão o professor poderá sistematizar as respostas dos alunos no quadro.

#### **Organização do conhecimento**

Sugere-se ao professor explorar os fenômenos qualitativamente, por meio da realização de experimentos reais e virtuais em sala de aula com fios, baterias e bússolas.

#### **Experimento 1**

Peça aos alunos para trazerem para a sala de aula aproximadamente 10 cm de fio elétrico comum, que pode ser encontrado em casa de materiais elétricos ou eletrônicos ou então retirado de enrolamentos elétricos velhos, ou de aparelhos elétricos ou eletrônicos fora de uso. Uma pilha comum de 1,5 V e uma bússola.

Coloque a bússola sobre uma mesa plana e longe da influência de campos magnéticos, exceto o terrestre! Coloque o fio sobre a bússola, no sentido de sua agulha. Ligue o fio na pilha, como mostra a figura 16(a). Peça aos alunos para descreverem o que ocorre.

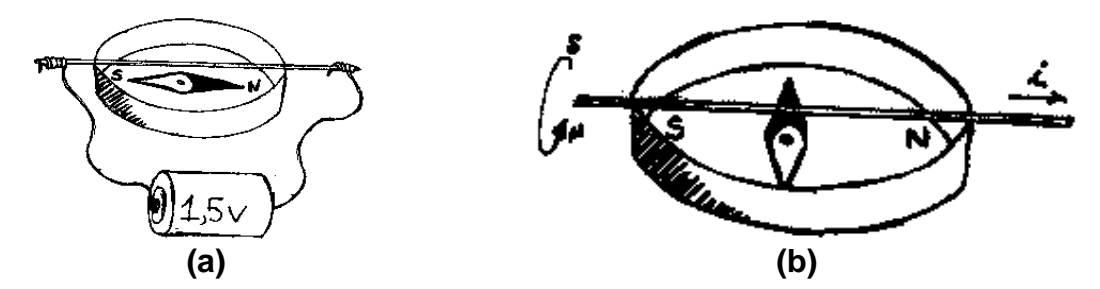

**Figura 16 - (a) Montagem experimental e (b) Fio percorrido por corrente elétrica. Fonte: http://www2.fc.unesp.br/experimentosdefisica/.** 

**Roteiro de Atividades - Josué Antunes de Macêdo & Adriana Gomes Dickman** 28

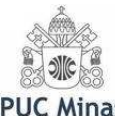

Tente explorar o movimento da agulha da bússola colocando o fio conduzindo corrente elétrica em várias posições. Discuta com os alunos seu comportamento.

#### **Experimento 2**

Peça aos alunos para trazerem para a sala de aula aproximadamente 30 cm de fio elétrico comum, que pode ser encontrado em casa de materiais elétricos ou eletrônicos ou então retirado de enrolamentos elétricos velhos, ou de aparelhos elétricos ou eletrônicos fora de uso. Uma pilha comum de 1,5 V e um prego grande.

Enrole o fio ao redor do prego. Ligue as extremidades (desencapadas) do fio à pilha, conforme mostrado na figura 17. Aproxime o fio enrolado no prego de pequenos objetos de metal (clipes de papel, pregos pequenos, etc.). Peça aos alunos para descreverem o que ocorre.

Solte uma das pontas do fio da pilha. Discuta com os alunos o que ocorre.

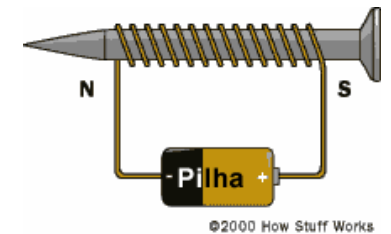

**Figura 17- Um eletroímã simples. Fonte: http://forum.outerspace.ig.com.br/showthread.php?t=170607&page=1.** 

Após a realização dos experimentos reais, sugere-se ao professor realizar as atividades a seguir:

**1ª demonstração:** Acessar a simulação **Campo magnético e orientação da bússola** disponível em http://micro.magnet.fsu.edu/electromag/java/compass/index.html. Nesta simulação o grau de interação é muito pequeno, pois consiste apenas em ligar e desligar uma chave, como mostrado na figura 18, no entanto a capacidade de simular qualitativamente o fenômeno é muito grande.

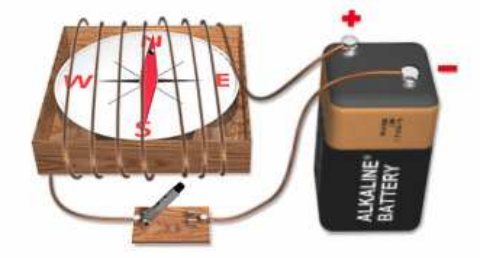

**Figura 18 - Orientação de uma bússola em um campo magnético. Fonte: http://micro.magnet.fsu.edu/electromag/java/compass/index.html.** 

**Roteiro de Atividades - Josué Antunes de Macêdo & Adriana Gomes Dickman** 29

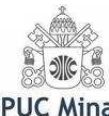

- $\triangleright$  O que percebemos ao ligar a chave do circuito?
- O resultado obtido nesta simulação foi idêntico ao experimento real realizado anteriormente? Justifique sua resposta.
- O campo magnético criado pela corrente elétrica é diferente do campo magnético criado por um ímã? Explique.

Esta simulação, bem como o experimento real deve levar o aluno a perceber que em torno das cargas elétricas em movimento surgem campos de indução magnética. Neste momento, sugere-se ao professor trabalhar os aspectos históricos da descoberta da relação entre eletricidade e magnetismo. Enfatizar as descobertas de Oersted (1777-1851) e Ampère (1775-1836). No apêndice A você pode encontrar textos complementares.

Sugere-se também ao professor explorar a "regra da mão direita" para determinação da direção e sentido do campo magnético gerado por correntes.

Para utilizar a **regra da mão direita,** segure o condutor com a mão direita de modo que o polegar aponte no sentido da corrente. Os demais dedos dobrados fornecem o sentido do vetor campo magnético no ponto considerado.

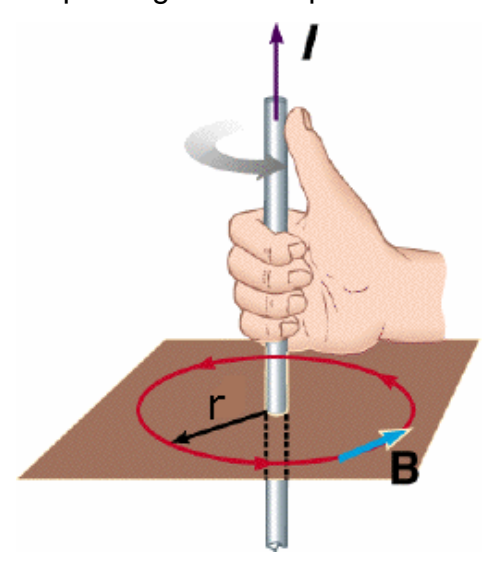

**Figura 19 - Regra da mão direita. Fonte: http://br.geocities.com/saladefisica8/eletromagnetismo/condutor.htm** 

**2ª demonstração:** Acessar a simulação **Laboratório de Eletromagnetismo**. Abrir a guia **Eletroímã,** selecionar fonte de corrente contínua (DC) e deixar todas as opções desmarcadas, como mostrado na figura 20.

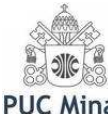

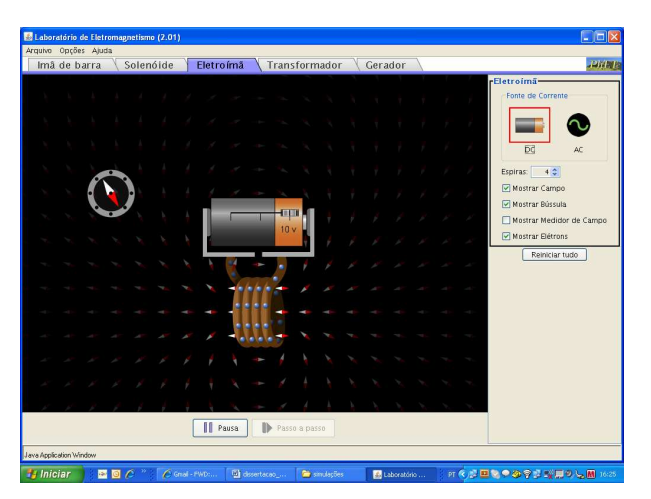

**Figura 20 – Simulação de um eletroímã. Fonte: Dados da pesquisa.**

- > Marque a opção Mostrar Bússola e Mostrar elétrons.
	- a) Ajuste a fonte de corrente para 0 volt. Aproxime a bússola do eletroímã e observe se ocorre mudança na posição da agulha magnética.
	- b) Repita o procedimento anterior, ajustando a fonte para 5 volts à direita, +5V.
	- c) Agora, ajuste a fonte para 5 volts à esquerda, -5V e aproxime a bússola do eletroímã.
	- d) O que aconteceu com a indicação da agulha magnética da bússola quando a polaridade da fonte foi invertida. Procure sistematizar suas observações.
	- e) O que explica a mudança na posição da agulha magnética da bússola?
- Ainda com a opção Mostrar bússola e a fonte de corrente em 10V:
	- a) Clique com o mouse sobre a bússola, colocando-a em várias posições ao redor do eletroímã e observe o que acontece.
	- b) Solicite aos alunos que desenhem a representação de campo magnético gerado pelo eletroímã.
- Marque a opção Mostrar Campo. O resultado observado coincidiu com a representação das linhas de campo magnético feita anteriormente? Clique com o mouse sobre a bússola, colocando-a em várias posições ao redor do ímã e compare com as linhas de campo em cada ponto. O que você observa?
- Marque a opção Medidor de Campo.

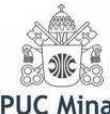

- a) Clique sobre o medidor e o posicione próximo ao eletroímã. Altere o número de espiras do eletroímã observando o valor medido do campo magnético.
- b) Descreva seus resultados. Encontre uma relação geral entre o número de espiras e o valor do campo magnético medido.

#### **Aplicação do conhecimento**

Neste momento sugere-se ao professor que retome a situação da problematização inicial, agora com o conhecimento mais organizado. Assim, peça aos alunos que:

- Destaquem o tipo de interação entre ímãs e correntes elétricas;
- Rediscutam as respostas sistematizadas na problematização inicial;
- Relacionem aplicações do dia-a-dia que utilizam esse tipo de interação.

#### **MOTOR DE CORRENTE CONTÍNUA**

**1ª demonstração:** Acessar a simulação **Motor de corrente contínua**  disponível em terms and the contract of the contract of the contract of the contract of the contract of the contract of the contract of the contract of the contract of the contract of the contract of the contract of the co http://pion.sbfisica.org.br/pdc/index.php/por/multimidia/simulacoes/eletromagnetismo. Neste sítio você poderá fazer o download da simulação, que também está disponível no CD que acompanha esta dissertação.

Este applet, de uma forma simplificada simula um motor de corrente contínua, permitindo assim, maior entendimento do aluno sobre força magnética e força de Lorentz. Na figura 21 pode-se visualizar a direção convencional da corrente (setas na cor vermelha); das linhas de campo magnético (mostradas na cor azul); e da força de Lorentz (representada pelas setas pretas). Essa força é exercida sobre um condutor conduzindo corrente elétrica em um campo magnético, e é ortogonal à direção da corrente e às linhas de campo magnético.

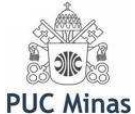

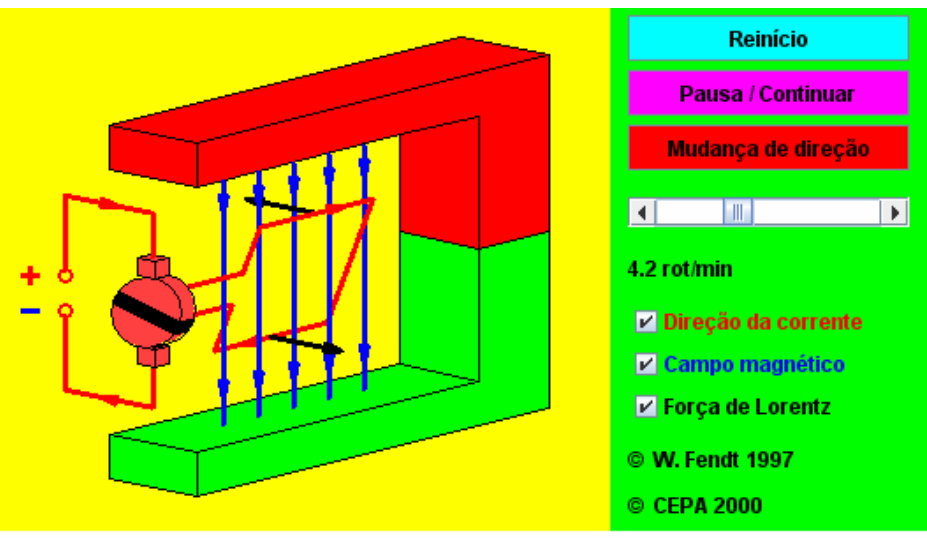

**Figura 21 – Motor de corrente contínua. Fonte: Dados da pesquisa.** 

Questão 1: Descreva os componentes básicos de um motor.

Questão 2: O que faz com que a espira gire?

Questão 3: Considerando o que foi visto nos momentos anteriores, identifique e descreva o tipo de interação que está ocorrendo no motor.

Questão 4: Ao clicar em **Mudança de direção,** o que você observa? Explique o que provoca a mudança de direção da rotação.

O professor poderá neste momento abordar a "regra da mão esquerda".

Se um fio retilíneo, de comprimento **L**, percorrido por uma corrente i, for colocado em um campo magnético uniforme B **,** sobre este fio atuará uma força magnética F, cujo módulo é dado por

#### **F = BiL sen** θ**.**

Em que θ é o ângulo formado pelo fio condutor com o vetor **B**. A força **F** é perpendicular ao fio e o seu sentido pode ser determinado pela "regra da mão esquerda", como ilustrado na figura 22. Nesta regra o dedo indicador e o dedo médio indicam respectivamente o campo magnético e a velocidade da carga (sentido da corrente elétrica); o polegar indica a força que age sobre a carga.

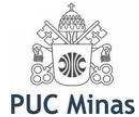

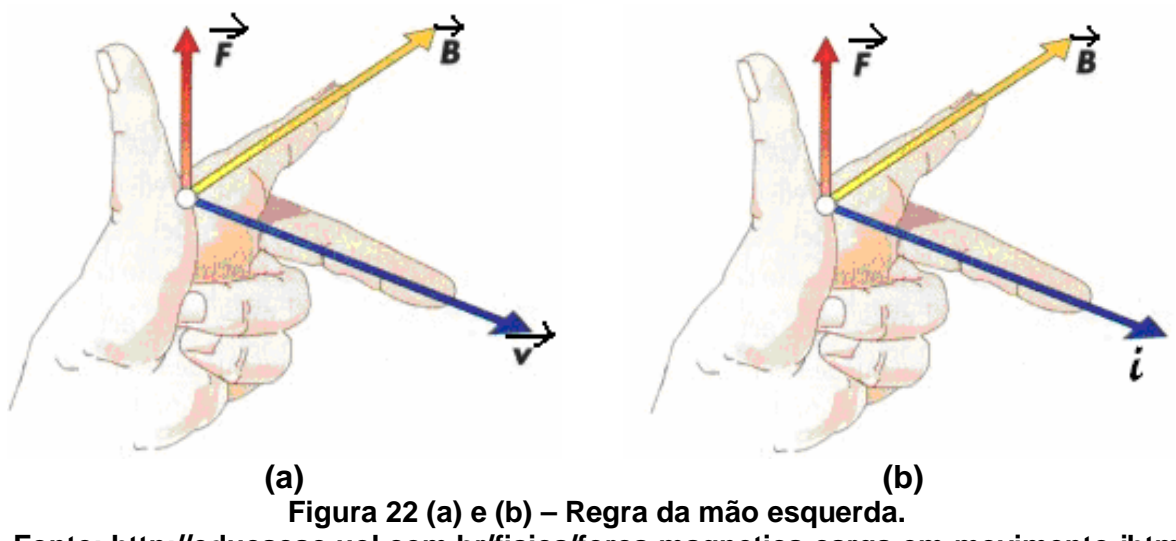

**Fonte: http://educacao.uol.com.br/fisica/forca-magnetica-carga-em-movimento.jhtm (adaptada).** 

 $\triangleright$  A roda de Barlow, mostrada na figura 23, foi o primeiro dispositivo criado para aproveitar a força magnética. Este dispositivo foi inventado pelo inglês Peter Barlow (1776-1862), excelente matemático e afamado construtor de lentes, pontes e estradas de ferro.

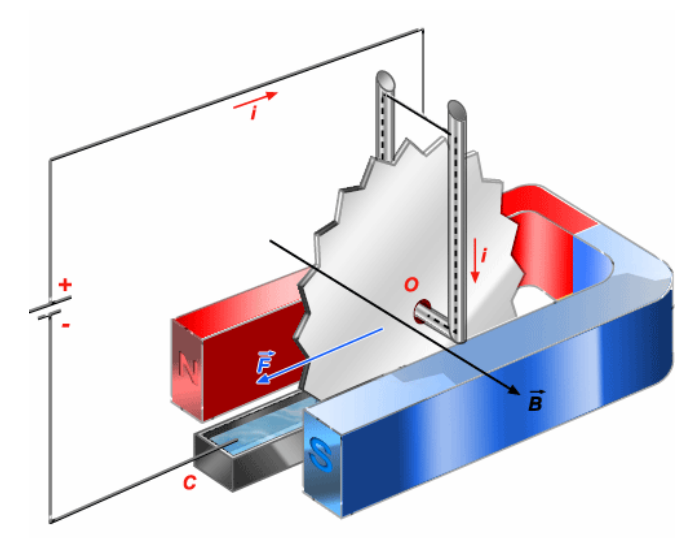

**Figura 23 – Representação da roda de Barlow. Fonte: http://www.cepa.if.usp.br/efisica/eletricidade/basico/cap15/cap15\_07.php.** 

Questão 1: Pesquise em livros, revistas, enciclopédia, internet, etc. sobre o motor de Barlow. Descreva seu funcionamento e aplicações.

Questão 2: Faça uma lista de eletrodomésticos que utilizam motores de corrente contínua.

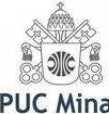

Projeto: Pesquise em livros, revistas, enciclopédia, internet, etc. e monte um motor de corrente contínua simples com materiais de baixo custo. Descreva a montagem e o funcionamento do motor.

#### **INDUÇÃO ELETROMAGNÉTICA**

#### **Problematização inicial**

Sugere-se ao professor dividir a classe em pequenos grupos e solicitar aos alunos que respondam: Algumas bicicletas possuem um farol que acende quando pedalamos. Como é gerada a eletricidade neste caso? Ao final da discussão o professor poderá sistematizar as respostas dos alunos no quadro.

#### **Organização do conhecimento**

Sugere-se ao professor explorar os fenômenos qualitativamente, sistematizando o conteúdo, por meio da realização de experimentos virtuais.

**1ª demonstração:** Na simulação **Laboratório de Eletromagnetismo**, abrir a guia **Solenóide** e deixar todas as opções desmarcadas, como mostrado na figura 24. Selecione a lâmpada como indicador.

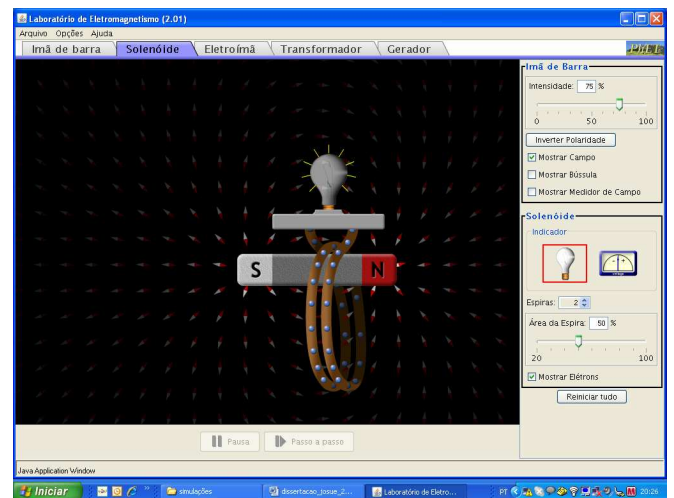

**Figura 24 – Demonstração do fenômeno da indução eletromagnética. Fonte: Dados da pesquisa.** 

Questão 1: Movimentando o ímã no interior do solenóide o que acontece com o brilho da lâmpada? Explique.

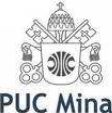

Questão 2: Repita o procedimento selecionando o voltímetro como indicador. Verifique a variação de tensão enquanto você movimenta o ímã. Varie a velocidade deste movimento. O que você observa? Procure sistematizar suas observações.

Questão 3: Varie o número de espiras do solenóide e verifique se ocorre alguma alteração nos resultados. Você é capaz de obter uma relação entre o número de espiras e o valor medido da tensão?

Questão 4: Varie a área das espiras do solenóide e verifique se ocorre alguma alteração nos resultados. Você é capaz de obter uma relação entre a área das espiras e o valor medido da tensão?

#### **Aplicação do conhecimento**

 Neste momento sugere-se ao professor que retome a situação da problematização inicial, agora com o conhecimento mais organizado. Assim, peça aos alunos que:

- Expliquem como pode a simples movimentação de um ímã nas proximidades de um circuito fechado produzir corrente elétrica?
- Rediscutam as respostas sistematizadas na problematização inicial;
- Relacionem aplicações do dia-a-dia que utilizam esse fenômeno.

**1ª demonstração:** Na simulação **Laboratório de Eletromagnetismo**, selecionar a guia **Transformador**, como mostrado na figura 25, com todas as opções desmarcadas, exceto "Mostrar Campo" e "Mostrar elétrons. Selecione a lâmpada como indicador.

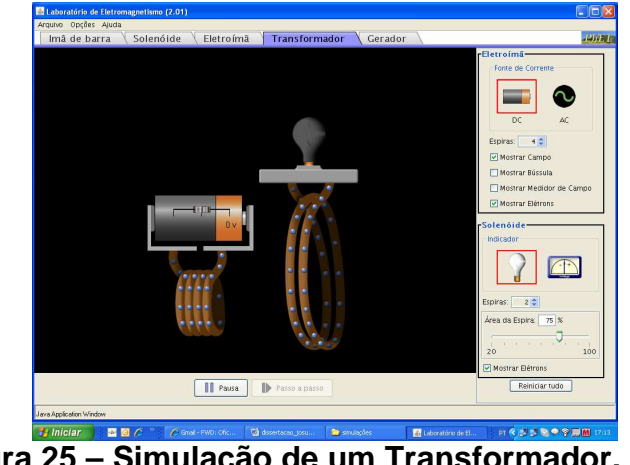

**Figura 25 – Simulação de um Transformador. Fonte: Dados da pesquisa.**

 $\triangleright$  Selecione a fonte de corrente em DC (corrente contínua):

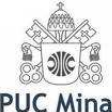

Questão 1: Ajuste a fonte para 0 V e verifique se a lâmpada acende. Por quê? Questão 2: Ajuste a fonte para 10 V. Em quais espiras você percebe movimentação de elétrons? A lâmpada acendeu? Por quê?

Questão 3: Com base no que você aprendeu nos momentos anteriores, pense em maneiras de fazer a lâmpada acender. Teste suas idéias.

 $\triangleright$  Selecione a fonte de corrente em AC (corrente alternada):

Questão 4: O que você observa? Explique.

Questão 5: Selecione o indicador de tensão e verifique se ocorre variação no seu ponteiro.

Questão 6: Aproximando o primário (eletroímã) do secundário (solenóide) do transformador, a tensão no secundário aumenta ou diminui? Justifique.

Questão 7: Altere a área da espira e verifique o que ocorre com a tensão no secundário. É possível determinar uma relação entre a área da espira e a tensão medida? Explique.

Questão 8: Altere o número de espiras do primário para uma, duas, três e quatro e verifique se ocorre variação de tensão no secundário do transformador. É possível determinar uma relação entre o número de espiras do primário e a tensão medida? Explique.

Questão 9: Agora altere o número de espiras do secundário para uma, duas e três e verifique se ocorre variação de tensão no secundário do transformador. É possível determinar uma relação entre o número de espiras do secundário e a tensão medida? Explique.

Projeto: Faça uma pesquisa sobre as possíveis aplicações dos transformadores e apresente aos colegas.

**2ª demonstração:** Na simulação **Laboratório de Eletromagnetismo**, selecionar a guia **Gerador**, como mostrado na figura 26. Selecione a opção "Mostrar bússola" , "Mostrar elétrons" e a lâmpada como indicador.

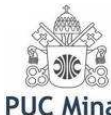

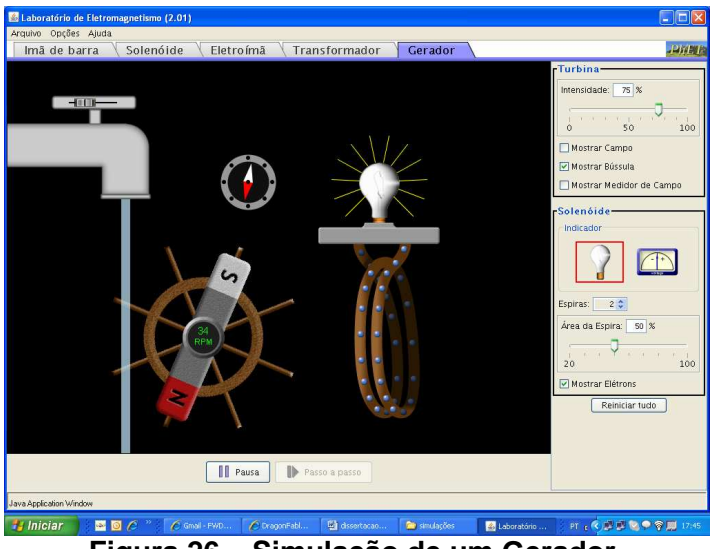

**Figura 26 – Simulação de um Gerador. Fonte: Dados da pesquisa.**

Este applet é uma simulação simplificada de um gerador.

- Explique o funcionamento deste gerador, descrevendo as partes que o compõem.
- Aumente o volume d'água e verifique a intensidade do brilho da lâmpada. Explique.
- Varie o número de espiras e a área das espiras, verificando o efeito sobre o brilho da lâmpada. Isto era esperado? Explique.
- Relacione o funcionamento da simulação do gerador com as características da corrente elétrica que obtemos em nossa casa. Faça um relato com suas conclusões.

Projeto: Solicitar aos alunos que façam uma pesquisa sobre o funcionamento de usinas hidrelétricas. Faça uma comparação entre os componentes da simulação e de uma usina real.

Projeto: Solicitar aos alunos que façam uma pesquisa sobre outras formas de geração de energia elétrica. Comente suas vantagens ou desvantagens em relação à usina hidrelétrica.

Projeto: Solicitar aos alunos que façam uma pesquisa sobre o impacto ambiental causado pela construção de usinas hidrelétricas.

Projeto: Solicitar aos alunos que façam uma pesquisa sobre o funcionamento de galvanômetro e medidores elétricos. Com a descoberta de que corrente elétrica cria campo magnético e desvia agulhas imantadas, foi possível a construção de

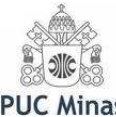

instrumentos de medidas elétricas. Discuta esta importante relação descobertaaplicação com os alunos.

Projeto: Solicitar aos alunos que façam uma pesquisa sobre o transporte de energia sem fio. Esta novidade tecnológica foi proposta por pesquisadores americanos do Instituto de Tecnologia de Massachusetts (MIT) que apresentaram um protótipo capaz de recarregar qualquer equipamento eletrônico a uma distância de até cinco metros.

É interessante informar aos alunos que a corrente alternada (CA) é devida ao movimento de rotação da turbina acoplada ao eletroímã na presença de um campo magnético. Os alunos podem esboçar o gráfico de uma senóide para ilustrar o comportamento da corrente alternada no tempo. Explore o gráfico, discutindo que, com a freqüência de 60 Hz, a corrente se anula 120 vezes por segundo; consequentemente, uma lâmpada fluorescente ligada à rede elétrica "acende e apaga" esse número de vezes por segundo. Nos circuitos com lâmpadas incandescentes ligada à rede elétrica (CA), bem como aqueles alimentados por pilhas ou baterias isso não ocorre, uma vez que a corrente é contínua (CC).

Informar ainda que 127V e 220V é uma característica da rede de distribuição e que a grandeza diferença de potencial ou voltagem está relacionada com a energia que a rede distribui para os circuitos, através das tomadas. Dependendo da voltagem da cidade, explore o fato de que a rede de distribuição nas ruas e nas cidades tem dois fios, fase e neutro para o caso de 127V e três fios, fase-neutrofase, para o caso de 220V.

Lembre que a distribuição de energia é feita desde a usina geradora até os centros de consumo. Durante o percurso, a tensão de saída não é 127V, nem de 220V, mas sim da ordem de centenas de milhares de volts. Os transformadores das estações de redistribuição são os responsáveis pelo fornecimento e manutenção das tensões de 127V e 220V; daí a ocorrência de variações desses valores em algumas ocasiões. Devido a essas oscilações, atualmente os aparelhos eletro-eletrônicos, tais como rádio, televisão, DVD, computadores, etc., estão sendo fabricados para ajustarem-se automaticamente à tensão de entrada. Lâmpadas, sobretudo, "queimam" devido a essas oscilações.

## **4 DESCRIÇÃO E TUTORIAL DAS PRINCIPAIS SIMULAÇÕES UTILIZADAS NO ROTEIRO DE ATIVIDADES**

Prezado professor,

Nesta seção procuramos descrever as simulações utilizadas neste Roteiro de Atividades, bem como os sites em que as mesmas são disponibilizadas, lembrando que todas as simulações aqui descritas estão disponíveis no CD que acompanha a dissertação.

Para a realização das atividades contidas no Roteiro de Atividades são necessários plug-ins para Adobe Flash Player e plugins Java. Os software Java e plug-ins do Flash podem ser obtidos gratuitamente nos sites dos fabricantes, www.adobe.com/br/downloads e www.sun.com.br, respectivamente.

O tutorial lhe dará as primeiras noções sobre as simulações, que no geral são fáceis de utilizar e seus alunos não enfrentarão dificuldades no seu manuseio. Bem, vamos nessa!

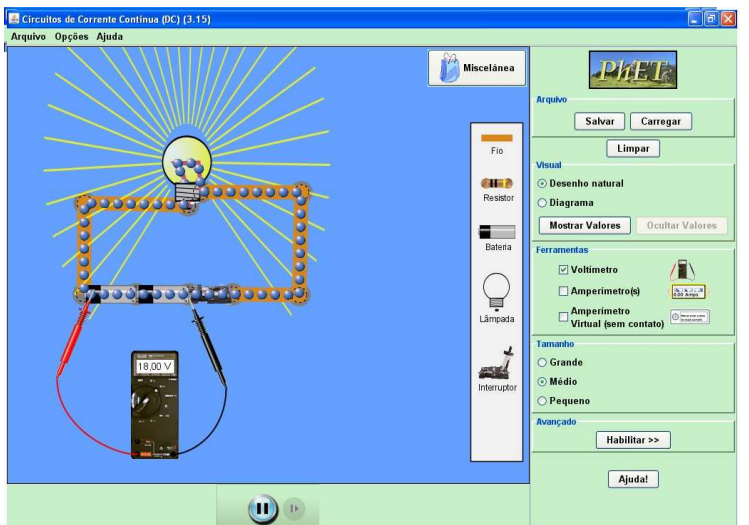

### 4.1 KIT PARA CONSTRUÇÃO DE CIRCUITOS (KCC)

**Roteiro de Atividades - Josué Antunes de Macêdo & Adriana Gomes Dickman** 40 **Figura 27 – Simulação de um kit de experimentação de eletrônica que permite a montagem de diversos circuitos elétricos. Fonte: Dados da pesquisa.** 

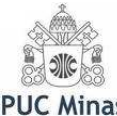

Esta simulação foi desenvolvida pelo projeto Tecnologia no Ensino de Física (PhET), da Universidade do Colorado. O kit para construção de circuitos (KCC) está disponível gratuitamente online. O KCC é um kit de experimentação de eletrônica virtual. Com ele é possível construir circuitos com resistores, lâmpadas, baterias e interruptores; realizar medidas com amperímetros e voltímetros; visualizar o circuito no formato de diagrama esquemático ou no formato de visão natural, como mostrado na figura 27.

Este applet simula o comportamento de circuitos elétricos simples e proporciona um trabalho aberto, no qual os alunos podem manipular resistores, lâmpadas, fios, baterias. Cada elemento tem parâmetros operacionais (tais como resistência ou tensão) que podem ser variados pelo usuário e medidos por aparelhos de medida adequados. Os valores da corrente e tensão são calculados ao longo de todo o circuito usando Leis de Kirchhoff. As baterias e fios são projetados para funcionar como componentes ideais, ou reais incluindo uma resistência interna. As lâmpadas são modeladas como ôhmicas, a fim de enfatizar a base de modelos de circuitos que são apresentados na introdução de cursos de Física. O movimento dos elétrons são explicitamente mostrados por meio da visualização do fluxo e conservação da corrente. A simulação está disponível para download no sítio http://phet.colorado.edu<sup>6</sup>, neste caso o interessado deverá selecionar a versão em Português no final da página.

A tela principal da simulação apresenta os menus Arquivo, Opções e Ajuda, como mostrado na figura 28. A seguir explicamos cada um deles.

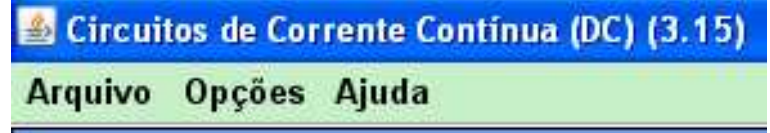

**Figura 28 – Menus Arquivo, Opções e Ajuda da simulação Circuitos de Corrente Contínua. Fonte: Dados da pesquisa.** 

 Na guia Arquivo encontramos a opção sair, que simplesmente "fecha" a simulação (figura 29). Do lado direito da tela, temos outro menu Arquivo, com mais opções que vamos explorar adiante.

 $\overline{a}$ 

<sup>&</sup>lt;sup>6</sup> http://phet.colorado.edu/simulations/sims.php?sim=Circuit\_Construction\_Kit\_DC\_Only. Acesso em 13 fev. 2009.

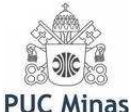

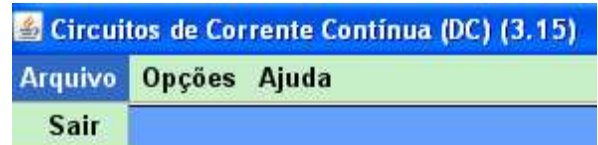

**Figura 29 – Menu Arquivo da simulação Circuitos de Corrente Contínua. Fonte: Dados da pesquisa.** 

 A guia Opções, mostrada na figura 30, permite alterar a cor de fundo da simulação, bem como a cor da caixa de ferramentas.

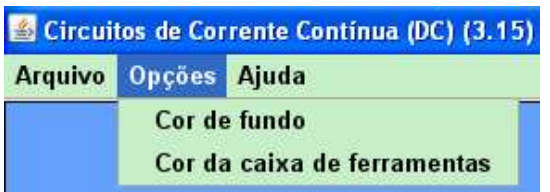

**Figura 30 – Menu Opções da simulação Circuitos de Corrente Contínua. Fonte: Dados da pesquisa.** 

 A guia Ajuda (figura 31) oferece informações sobre a simulação, bem como Licença de utilização e os Créditos dos desenvolvedores. Esta guia também aparece do lado direito da tela, com outra utilidade, que veremos a seguir.

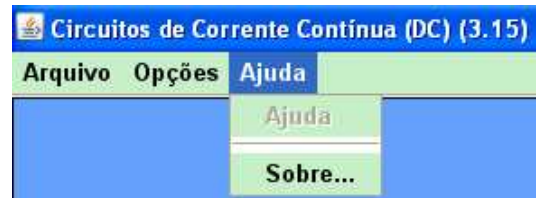

**Figura 31 – Menu Ajuda da simulação Circuitos de Corrente Contínua. Fonte: Dados da pesquisa.** 

A caixa de ferramentas é constituída pelos componentes principais da simulação, mostrada na figura 32, e que permitem a construção dos diversos circuitos. Para selecionar um determinado componente, basta clicar com o botão direito do mouse sobre ele e arrastar.

- $\triangleright$  O fio é utilizado para fazer as ligações entre os demais componentes;
- A simulação permite escolher resistores entre 0 (zero) e 100 (cem) ohms. Para alterar o valor do resistor, basta clicar com o botão esquerdo do mouse sobre ele e depois em Alterar Resistência. O interessante é notar que a simulação utiliza o código de cores, que é a convenção utilizada para identificação de resistores de uso geral. Ao alterar o seu valor, o resistor muda as suas cores<sup>7</sup>.

 $\overline{a}$ 

**Roteiro de Atividades - Josué Antunes de Macêdo & Adriana Gomes Dickman** 42 <sup>7</sup> No sítio http://www.ludoteca.if.usp.br/tudo/tex.php?cod=\_resistorescodigodecores (Acesso em 15 fev. 2009), encontramos uma simulação interessante para o código de cores dos resistores, inclusive com a explicação.

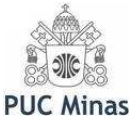

- $\triangleright$  Após arrastar a bateria e *clicar* com o botão esquerdo do *mouse* sobre ela é possível alterar a voltagem entre 0 (zero) a 100 (cem) Volts inicialmente, e ao clicar em mais Volts, pode-se chegar a 100.000 (cem mil) Volts. A resistência interna da bateria pode ser alterada de 0 (zero) a 9 (nove) ohms. Há opções ainda para reverter a polaridade dos pólos, mostrar valor e remover a bateria do circuito.
- Para a lâmpada, podemos fazer da mesma forma e alterar resistência desta entre 0 (zero) e 100 (cem) ohms, mostrar conexão à esquerda e à direita, mostrar valor e remover do circuito.
- $\triangleright$  O interruptor é utilizado para ligar ou desligar o circuito. É possível a sua remoção, clicando com o botão esquerdo do mouse sobre ele e selecionando remover.

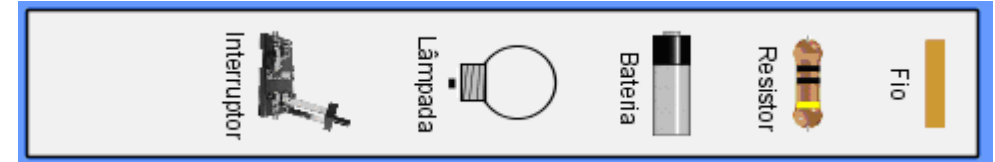

**Figura 32 – Menu Ferramentas da simulação Circuitos de Corrente Contínua. Fonte: Dados da pesquisa.** 

Ao clicar sobre o menu Miscelânea visto na figura 33(a), temos acesso a uma relação de diversos materiais, conforme figura 33(b). A utilidade principal desse menu é proporcionar a realização de experimentos que verificam quais materiais são bons e maus condutores e quais são isolantes.

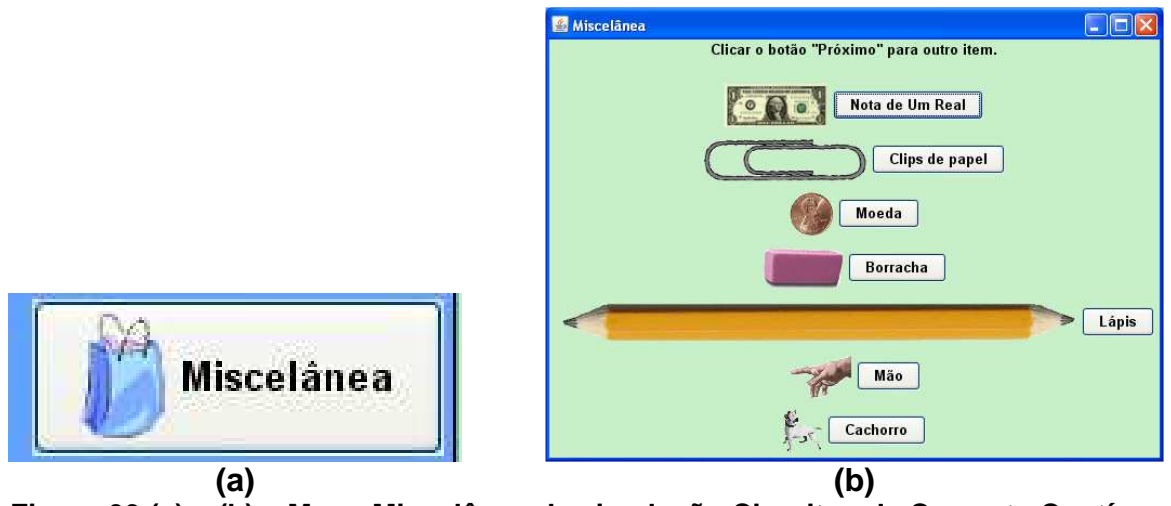

**Figura 33 (a) e (b) – Menu Miscelânea da simulação Circuitos de Corrente Contínua. Fonte: Dados da pesquisa**.

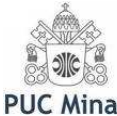

 Do lado direito, como mostrado na figura 34, temos novamente o menu Arquivo, no qual podemos salvar a simulação e carregar uma simulação salva anteriormente. Ao clicar sobre Salvar, abre-se uma janela. Em Save In devemos escolher o diretório que queremos salvar a simulação e dar o nome em File name. Para terminar clicamos em Save. Para abrir uma simulação, clicamos em Carregar. Em Look In devemos escolher o diretório onde a mesma está salva. Após selecionar a simulação desejada, devemos clicar em Open para abrir.

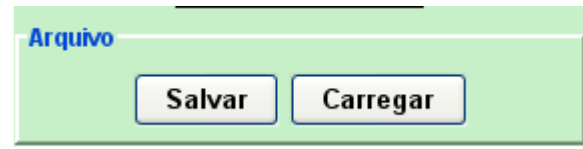

#### **Figura 34 – Menu Arquivo da simulação Circuitos de Corrente Contínua. Fonte: Dados da pesquisa.**

 O menu Limpar, figura 35, como o próprio nome já diz, permite apagar o circuito. Após clicar em Limpar aparece uma pergunta: Deletar o circuito e reiniciar?, em que é necessário confirmar esta informação, clicando em Yes!! (sim), No!! (não) ou Cancel!! (cancelar).

#### Limpar

**Figura 35 – Menu Limpar da simulação Circuitos de Corrente Contínua. Fonte: Dados da pesquisa.** 

 $\triangleright$  A guia Visual (figura 36) nos permite visualizar o circuito construído na forma natural, mostrando os componentes tais como eles são, ou na forma de diagrama.

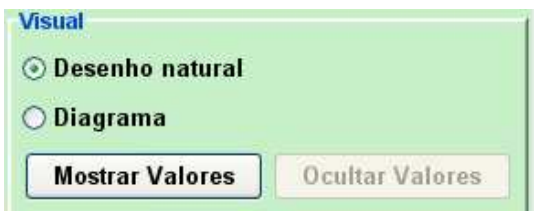

**Figura 36 – Menu Visual da simulação Circuitos de Corrente Contínua. Fonte: Dados da pesquisa.** 

 $\triangleright$  Na guia Ferramentas, mostrada na figura 37, temos os principais instrumentos de medidas que são Voltímetro, Amperímetro(s) e Amperímetro Virtual (sem contato). O voltímetro deve ser ligado em paralelo no circuito, estando assim, na mesma diferença de potencial que se quer medir. O amperímetro deverá

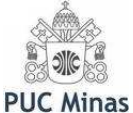

ser ligado em série no circuito, garantindo, dessa maneira, que a corrente que passa por ele seja a mesma que se quer medir. Para medir a intensidade de corrente utilizando o multímetro virtual sem contato, basta clicar sobre o nome do mesmo e colocar sobre o componente em que se deseja medir a intensidade de corrente elétrica.

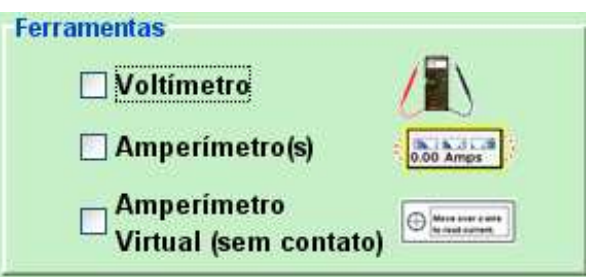

**Figura 37 – Menu Ferramentas da simulação Circuitos de Corrente Contínua. Fonte: Dados da pesquisa.** 

 $\triangleright$  É possível também escolher o tamanho dos componentes, como ilustrado no menu da figura 38 A simulação apresenta três possibilidades: Grande, Médio e Pequeno.

| Tamanho           |  |
|-------------------|--|
| $\bigcirc$ Grande |  |
| ◉ Médio           |  |
| ◯ Pequeno         |  |

**Figura 38 – Menu Tamanho da simulação Circuitos de Corrente Contínua. Fonte: Dados da pesquisa.** 

 Na guia Avançado, figura 39, podemos alterar a resistividade do fio no intervalo que varia entre Quase nenhum e Muitos. Ainda nesta guia, podemos visualizar as equações do circuito, que neste caso utiliza as Leis de Kirchhoff e mostrar ou ocultar o movimento dos elétrons no circuito. O professor deverá deixar claro aos alunos que por se tratar de uma simulação, o movimento dos elétrons mostrado não é de acordo com a realidade. Na verdade o seu movimento é da ordem de 1 mm/s. Uma explicação detalhada deste fenômeno<sup>8</sup>, com exemplos poderá ser obtida no volume 3 do Grupo de Reelaboração do Ensino da Física (GREF, 2005, p. 342)

 $\overline{a}$ 

<sup>&</sup>lt;sup>8</sup> No endereço http://www.fisica.net/eletricidade/eletrons\_lentos\_ou\_rapidos.pdf (Acesso em 15 fev. 2009), também temos uma breve explicação para a velocidade de avanço dos elétrons.

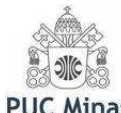

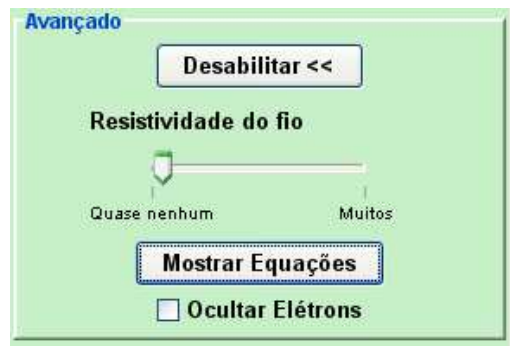

**Figura 39 – Menu Avançado da simulação Circuitos de Corrente Contínua. Fonte: Dados da pesquisa.** 

 Ao clicar sobre a guia ajuda (figura 40), a simulação nos dá informações sobre as principais características dos componentes do circuito.

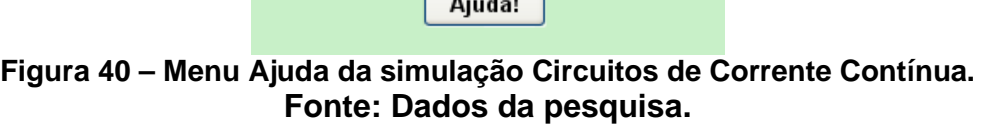

 A simulação também permite parar, bem como dar andamento à animação, como mostrado nas figura 41(a) e 41(b).

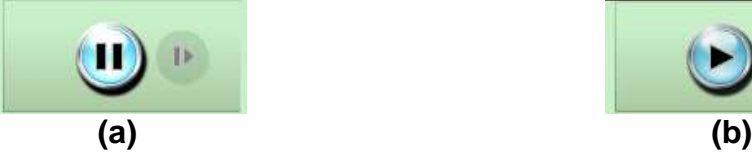

 $\overline{a}$ 

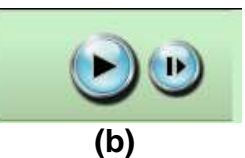

**Figura 41 – Menu Parar (a) e Avançar (b) da simulação Circuitos de Corrente Contínua. Fonte: Dados da pesquisa.** 

#### 4.2 LABORATÓRIO DE ELETROMAGNETISMO

Esta simulação também foi desenvolvida pelo projeto Tecnologia no Ensino de Física (PhET), da Universidade do Colorado. Por meio dela é possível analisar situações práticas que demonstram a aplicação da lei de Faraday, movendo um ímã em barra próximo de uma bobina para acender uma lâmpada (ver figura 49), visualizar as linhas de campo magnético (figura 42) e utilizar eletroímãs, geradores e transformadores. Para *download*, basta acessar o sitio http://phet.colorado.edu<sup>9</sup>, e escolher a versão em Português no final da página. Esta simulação também está disponível no CD que acompanha esta dissertação.

**Roteiro de Atividades - Josué Antunes de Macêdo & Adriana Gomes Dickman** 46 <sup>9</sup> http://phet.colorado.edu/simulations/sims.php?sim=Faradays\_Electromagnetic\_Lab. Acesso em 22 fev. 2009.

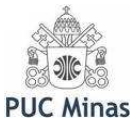

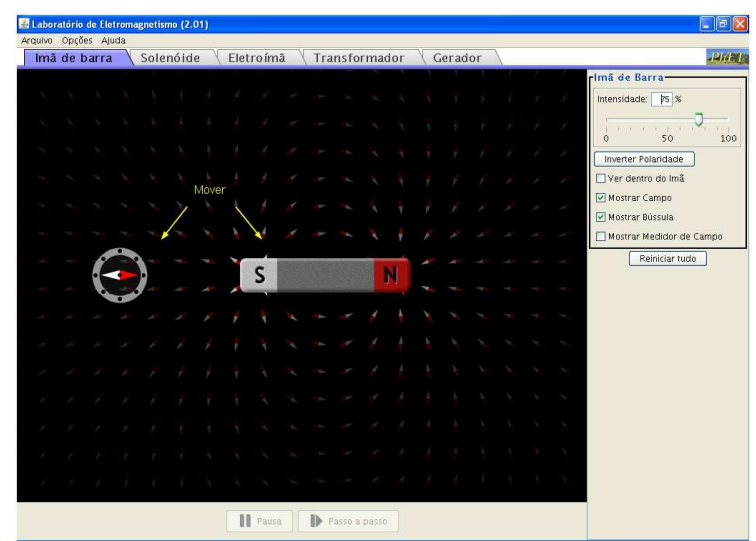

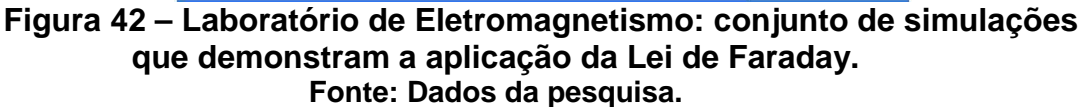

A tela principal da simulação apresenta os menus Arquivo, Opções e Ajuda

(figura 43). A seguir explicamos cada um deles.

Laboratório de Eletromagnetismo (2.01) Arquivo Opções Ajuda

#### **Figura 43 – Menus Arquivo, Opções e Ajuda da simulação Laboratório de Eletromagnetismo. Fonte: Dados da pesquisa.**

 Na guia Arquivo encontramos a opção sair, figura 44, que simplesmente "fecha" a simulação.

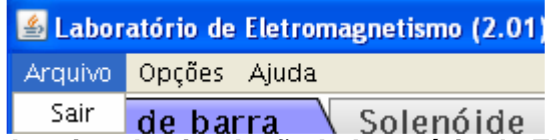

**Figura 44 – Menu Arquivo da simulação Laboratório de Eletromagnetismo. Fonte: Dados da pesquisa.** 

 A guia Opções, figura 45, permite alterar a cor de fundo da simulação, bem como alterar o espaçamento e o tamanho das agulhas magnéticas. O usuário possui uma infinidade de cores para escolher a que melhor lhe agradar.

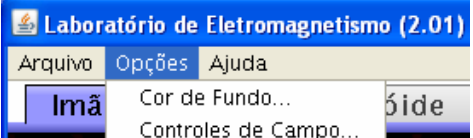

**Figura 45 – Menu Opções da simulação Laboratório de Eletromagnetismo. Fonte: Dados da pesquisa.** 

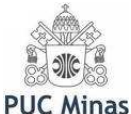

 A guia Ajuda, figura 46, oferece informações sobre a simulação, bem como Licença de utilização e os Créditos dos desenvolvedores.

| Laboratório de Eletromagnetismo (2.01) |       |         |  |  |
|----------------------------------------|-------|---------|--|--|
| Arquivo Opções Ajuda                   |       |         |  |  |
| Imã de bai                             | Ajuda | lenóide |  |  |
|                                        | Sobre |         |  |  |

**Figura 46 – Menu Ajuda da simulação Laboratório de Eletromagnetismo. Fonte: Dados da pesquisa.** 

Na barra mostrada na figura 47 o usuário poderá escolher entre a simulação de Ímã de barra, Solenóide, Eletroímã, Transformador e Gerador. Explicamos cada uma delas a seguir.

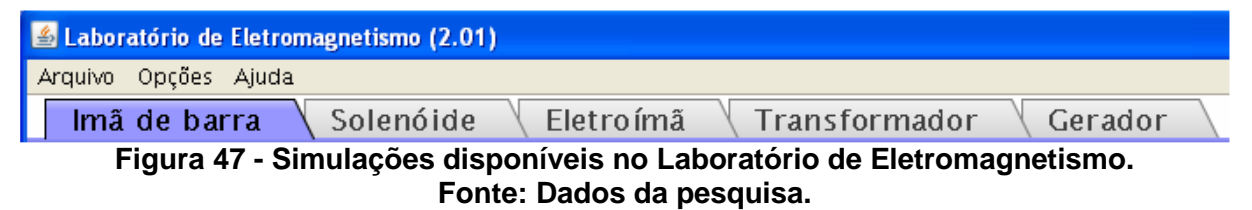

#### **ÍMÃ DE BARRA**

Ao escolher a opção ímã de barra, a simulação mostra uma tela semelhante à da figura 48 (a) abaixo. Ao movimentar a bússola o usuário observará a interação entre ela e o ímã de barra, podendo fazer conjecturas.

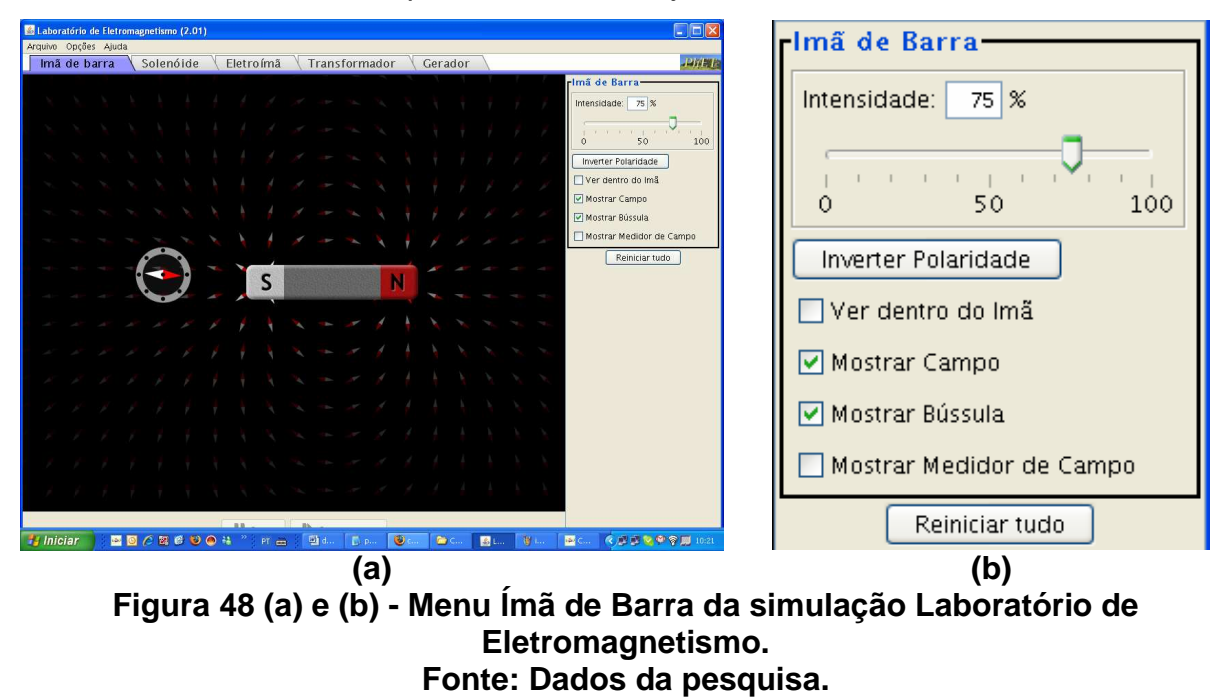

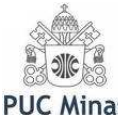

Do lado direito da simulação é disponibilizado o menu ímã de barra, no qual o usuário poderá interagir com a simulação, alterando a intensidade do campo magnético. É possível verificar as alterações qualitativamente através das linhas de campo, através da opção Mostrar campo, e quantitativamente, através da opção Mostrar medidor de campo. É possível ainda inverter a polaridade do ímã. Ao clicar em ver dentro do ímã, a simulação mostra os ímãs elementares alinhados.

#### **SOLENÓIDE**

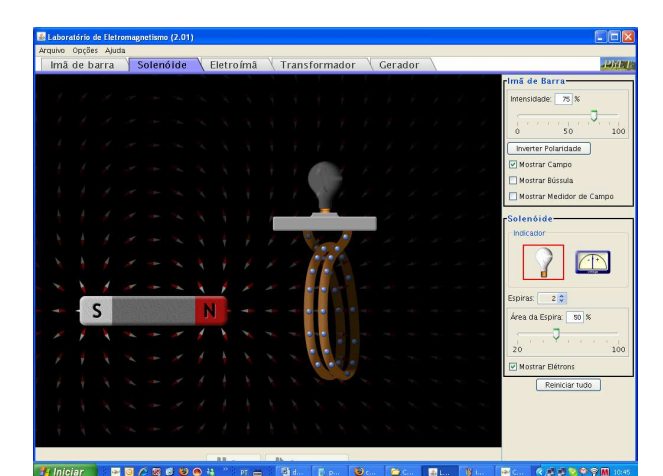

**Figura 49 - Menu solenóide da simulação Laboratório de Eletromagnetismo. Fonte: Dados da pesquisa.** 

A figura 49 acima mostra a simulação de um solenóide. Tanto o ímã quanto o solenóide podem ser movimentados. Para isto basta clicar com o botão esquerdo do mouse sobre o elemento que se quer movimentar, ímã ou solenóide e arrastar. O resultado da interação entre eles pode ser observado na variação da luminosidade da lâmpada. Esta também pode ser substituída por um medidor voltímetro, que mede a tensão nos terminais do resistor.

Na parte superior do lado direito da simulação Solenóide é disponibilizado o menu Ímã de Barra (figura 50(a)), no qual o usuário poderá interagir com a simulação, alterando a intensidade do campo magnético. É possível verificar as alterações qualitativamente através das linhas de campo e quantitativamente, através da opção mostrar medidor de campo. É possível ainda inverter a polaridade do ímã. Ao clicar em ver dentro do ímã, a simulação mostra os ímãs elementares alinhados.

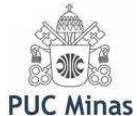

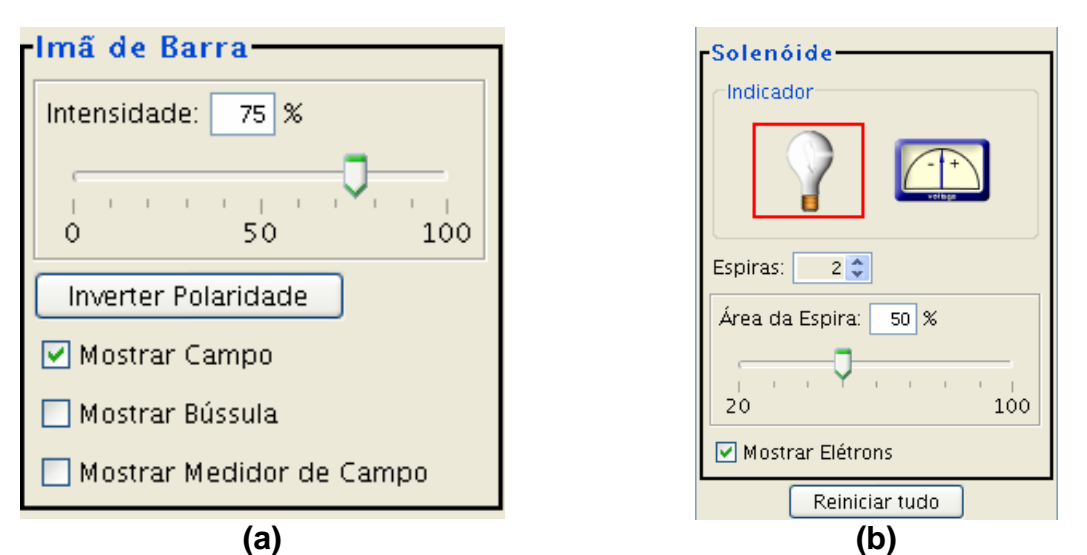

**Figura 50 - Menu Ímã de Barra (a) e Solenóide (b) da simulação Laboratório de Eletromagnetismo. Fonte: Dados da pesquisa.** 

Na parte inferior do lado direito da mesma simulação é disponibilizado o menu solenóide (figura 50(b)), no qual o usuário poderá escolher o indicador de variação de tensão entre uma lâmpada e um voltímetro. É possível escolher de uma a três espiras e alterar a sua área entre 20 e 50% da área original. É possível ainda visualizar o movimento dos elétrons, tendo o cuidado, já ressaltado anteriormente de se tratar de uma simulação, portanto o movimento dos elétrons mostrado não é de acordo com a realidade. Na verdade o seu movimento é da ordem de 1 mm/s. Uma explicação detalhada deste fenômeno<sup>10</sup>, com exemplos poderá ser obtida no volume 3 do Grupo de Reelaboração do Ensino da Física (GREF, 2005, p. 342).

Ao clicar em reiniciar tudo, o usuário deverá confirmar após aparecer uma pergunta: reiniciar todos os ajustes? Se a resposta for sim, a operação desfaz todos os ajustes feitos anteriormente.

#### **ELETROÍMÃ**

A figura 51(a) abaixo, mostra a tela inicial da simulação de um eletroímã, com o menu do lado direito em detalhe, figura 51(b).

 $\overline{a}$ 

<sup>&</sup>lt;sup>10</sup> No endereço http://www.fisica.net/eletricidade/eletrons\_lentos\_ou\_rapidos.pdf (Acesso em 15 fev. 2009), também temos uma breve explicação para a velocidade de avanço dos elétrons.

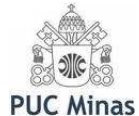

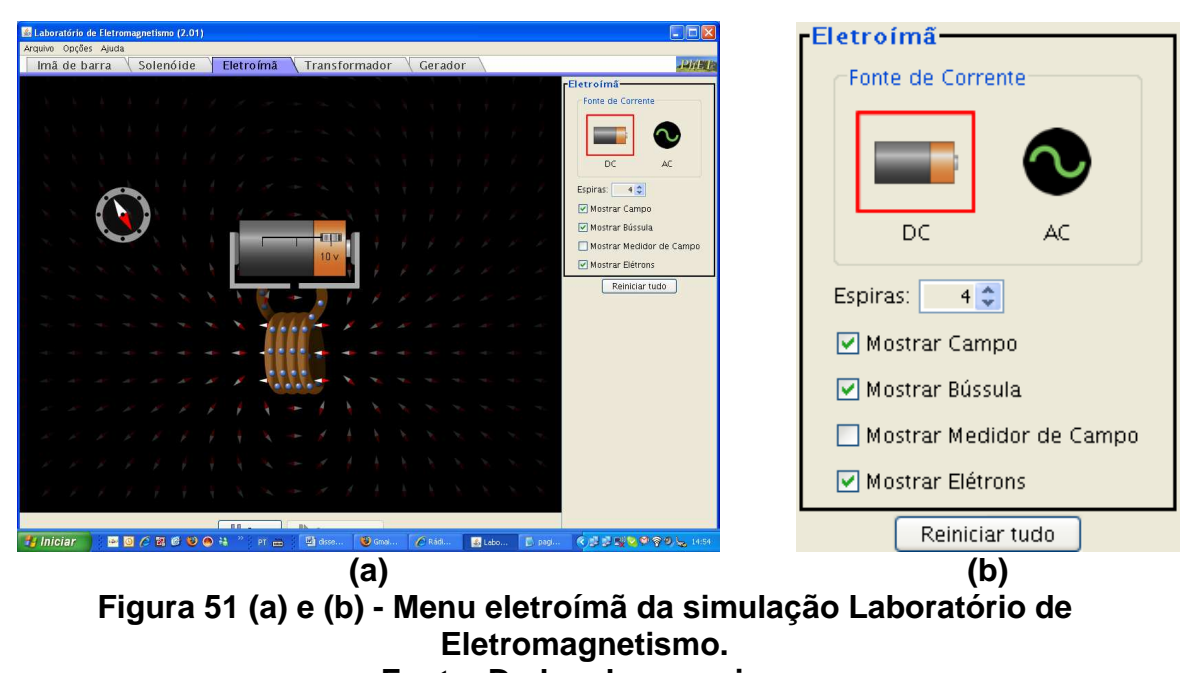

**Fonte: Dados da pesquisa.** 

Do lado direito da simulação é possível escolher entre uma fonte de tensão contínua (DC) e alternada (AC) e alterar o número de espiras do solenóide entre uma e quatro espiras. É possível ainda selecionar mostrar campo, mostrar bússola, mostrar medidor de campo e mostrar elétrons. As alterações podem ser verificadas qualitativamente através das linhas de campo e quantitativamente, através da opção mostrar medidor de campo.

Após escolhida a fonte de tensão de entrada, é possível variar entre -10V e +10V, no caso de tensão contínua (DC). No caso de tensão alternada (AC), é possível variar a amplitude e a frequência entre 0 e 100% e verificar o resultado através do movimento da bússola.

Ao clicar em reiniciar tudo, o usuário deverá confirmar após aparecer uma pergunta: reiniciar todos os ajustes? Se a resposta for sim, a operação desfaz todos os ajustes feitos anteriormente.

#### **TRANSFORMADOR**

A seguir temos a simulação do transformador (figura 52). Do lado direito temos os menus eletroímã e solenóide, que veremos a seguir.

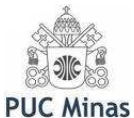

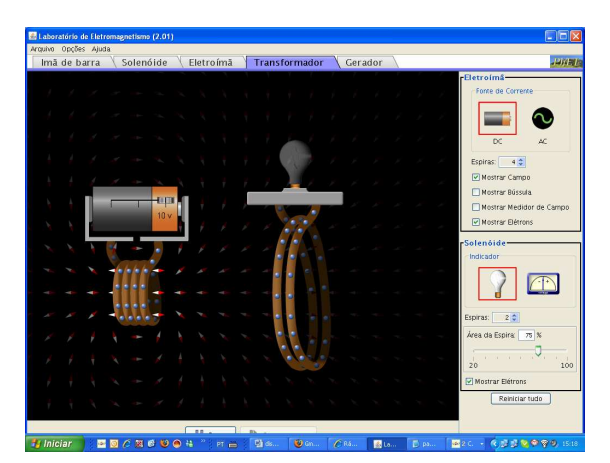

**Figura 52 - Menu Transformador da simulação Laboratório de Eletromagnetismo. Fonte: Dados da pesquisa.** 

Na parte superior do lado direito da simulação (Figura 53(a)) podemos escolher entre uma fonte de tensão contínua (DC) e alternada (AC). A simulação possibilita alterar o número de espiras do solenóide entre uma e quatro espiras. Ela funciona como o primário do transformador. É possível ainda selecionar mostrar campo, mostrar bússola, mostrar medidor de campo e mostrar elétrons. As alterações podem ser verificadas qualitativamente através das linhas de campo e quantitativamente, através da opção mostrar medidor de campo.

Após escolhida a fonte de tensão de entrada, é possível variar entre -10V e +10V, no caso de tensão contínua (DC). No caso de tensão alternada (AC), é possível variar a amplitude e a frequência entre 0 e 100% e verificar o resultado através do movimento da bússola.

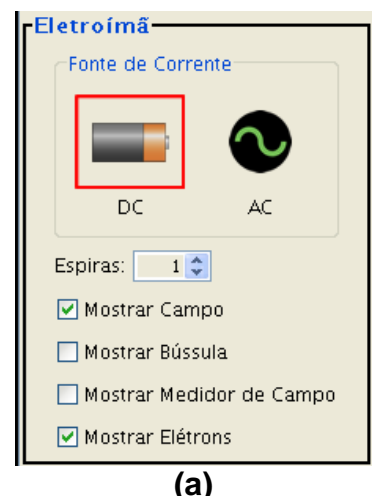

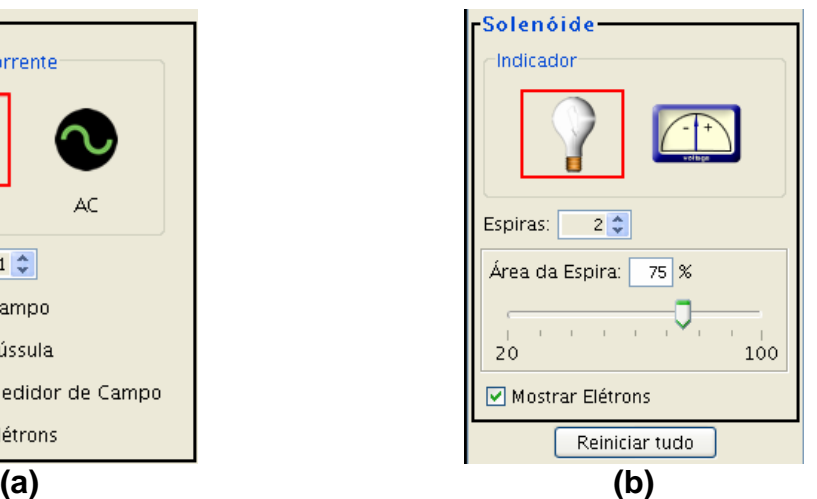

**Figura 53 - Menu Eletroímã (a) e Solenóide (b) da simulação Laboratório de Eletromagnetismo. Fonte: Dados da pesquisa.** 

**Roteiro de Atividades - Josué Antunes de Macêdo & Adriana Gomes Dickman** 52

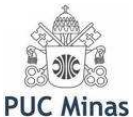

Na parte inferior do lado direito da mesma simulação é disponibilizado o menu solenóide (Figura 53(b)), que funciona como o secundário do transformador. O usuário poderá escolher o indicador de variação de tensão entre uma lâmpada e um voltímetro. É possível escolher entre uma e três espiras e alterar a área da espira entre 20 e 100% da área original. É possível ainda visualizar o movimento dos elétrons, tendo o cuidado, já ressaltado anteriormente de se tratar de uma simulação, portanto o movimento dos elétrons mostrado não é de acordo com a realidade. Na verdade o seu movimento é da ordem de 1 mm/s. Uma explicação detalhada deste fenômeno<sup>11</sup>, com exemplos poderá ser obtida no volume 3 do Grupo de Reelaboração do Ensino da Física (GREF, 2005, p. 342).

Ao clicar em reiniciar tudo, o usuário deverá confirmar após aparecer uma pergunta: reiniciar todos os ajustes? Se a resposta for sim, a operação desfaz todos os ajustes feitos anteriormente.

#### **GERADOR**

Finalizando este tutorial, vemos na figura 54 a simulação simplificada de uma usina hidrelétrica. Esta simulação dispõe de recursos interessantes que devem ser bem explorados.

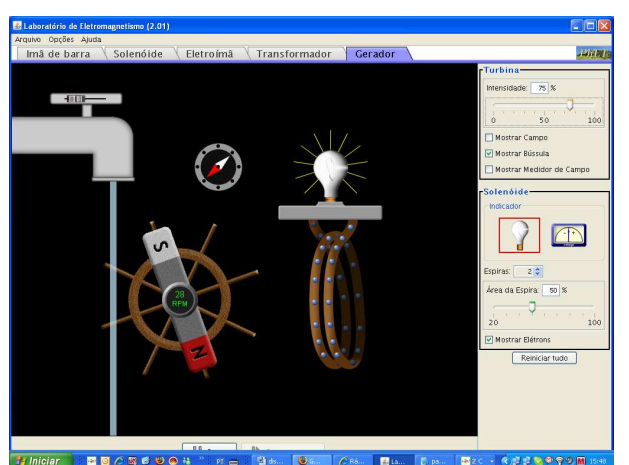

**Figura 54 - Menu Gerador da simulação Laboratório de Eletromagnetismo. Fonte: Dados da pesquisa.** 

A turbina tem uma rotação que varia entre 0 e 100 rotações por minuto (RPM) e é ajustada através da vazão da água, que é controlada pela torneira. É possível

 $\overline{a}$ 

<sup>&</sup>lt;sup>11</sup> No endereço http://www.fisica.net/eletricidade/eletrons\_lentos\_ou\_rapidos.pdf (Acesso em 15 fev. 2009), também temos uma breve explicação para a velocidade de avanço dos elétrons.

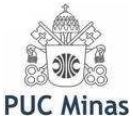

movimentar a bússola e detectar a presença do campo magnético. Alguns ajustes são feitos do lado direito da simulação, como veremos adiante.

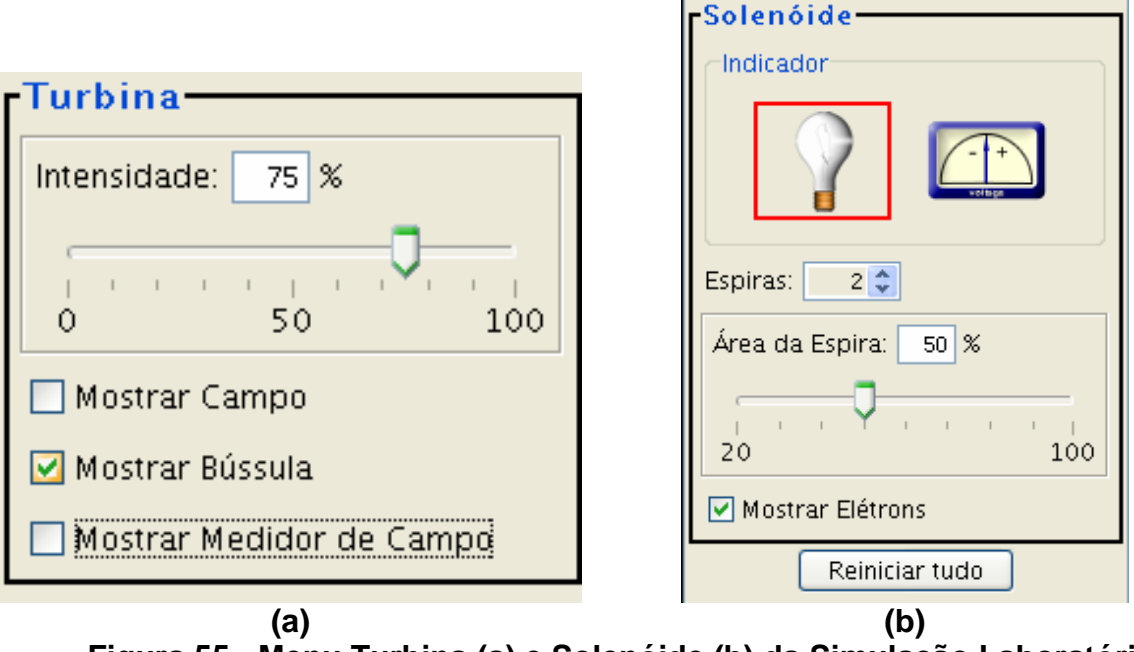

**Figura 55 - Menu Turbina (a) e Solenóide (b) da Simulação Laboratório de Eletromagnetismo. Fonte: Dados da pesquisa**.

Do lado superior direito (figura 55(a)) é possível controlar a intensidade de geração da turbina entre 0 e 100% e selecionar mostrar campo, mostrar bússola e mostrar medidor de campo. É possível verificar as alterações qualitativamente através das linhas de campo e quantitativamente, através da opção mostrar medidor de campo.

Na parte inferior do lado direito da mesma simulação é disponibilizado o menu solenóide (Figura 55(b)), onde o usuário poderá escolher o indicador de variação de tensão entre uma lâmpada e um voltímetro. É possível escolher entre uma e três espiras e alterar a área da espira entre 20 e 100% da área original. É possível ainda visualizar o movimento dos elétrons, tendo o cuidado, já ressaltado anteriormente de se tratar de uma simulação, portanto o movimento dos elétrons mostrado não é de acordo com a realidade. Na verdade o seu movimento é da ordem de 1 mm/s. Uma explicação detalhada deste fenômeno $12$ , com exemplos poderá ser obtida no volume 3 do Grupo de Reelaboração do Ensino da Física (GREF, 2005, p. 342).

 $\overline{a}$ 

 $12$  No endereço http://www.fisica.net/eletricidade/eletrons\_lentos\_ou\_rapidos.pdf (Acesso em 15 fev. 2009), também temos uma breve explicação para a velocidade de avanço dos elétrons.

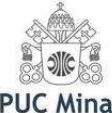

Ao clicar em reiniciar tudo, o usuário deverá confirmar após aparecer uma pergunta: reiniciar todos os ajustes? Se a resposta for sim, a operação desfaz todos os ajustes feitos anteriormente.

Esperamos que este tutorial seja útil a todos os professores que queiram planejar aulas interativas e agradáveis e porventura venham a utilizá-lo.

Estamos à disposição para quaisquer informações e/ou sugestões em relação ao nosso trabalho. Interessados poderão entrar em contato através do e-mail josueama@gmail.com.

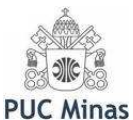

#### **REFERÊNCIAS**

DELIZOICOV; Demétrio; ANGOTTI, José André Peres. **Metodologia do ensino de ciências**. 2ª Ed. São Paulo: Cortez, 1994.

DELIZOICOV; Demétrio; ANGOTTI, José André Peres. **Física**. 2ª Ed. São Paulo: Cortez, 2003.

GREF. **Física 3: eletromagnetismo**. São Paulo: EDUSP, 2005.

SANTOS, Antonio Vanderley dos; SANTOS, Selan Rodrigues dos e FRAGA, Luciano Machado. **Sistema de realidade virtual para simulação e visualização de cargas pontuais discretas e seu campo elétrico**. Revista Brasileira de Ensino de Física, v. 24, n. 2, (p. 185-195). São Paulo: 2002.

VALENTE, José Armando. **Diferentes usos do computador na educação.**  Campinas: Unicamp: 1995. Disponível em: <http://www.nied.unicamp.br/publicacoes/separatas/Sep1.pdf>. Acesso em 12 out. 2007.